# DEVIS – FACTURES AVEC CALLIOPE

#### \*\*\*\*\*\*\*\*\*\*\*\*\*\*\*\*

*Paramétrer le logiciel : entête avec logo, pied de page avec mentions obligatoires, … Gérer les fiches Clients Gérer les fiches Produits et les familles Créer, modifier, dupliquer un devis Transférer un devis en facture Créer, modifier, dupliquer une facture Imprimer, sauvegarder Transférer les factures en comptabilité*

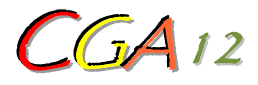

*Centre de Gestion Agréé de l'Aveyron [http://cga12.jimdo.com](http://cga12.jimdo.com/) [blandine.marty@cga12.com](mailto:blandine.marty@cga12.com)*

> *Contact : Blandine Marty ZA du Causse 12000 Rodez Tél 05 65 67 18 02*

**Centre de Gestion Agréé par décision de la Direction Régionale des Impôts de Toulouse du 09 janvier 2007 - N° agrément 1-03-120 Déclaration d'activité de prestataire de formation enregistrée sous le numéro 73 12 00524 12 auprès du préfet de région de Midi-Pyrénées.**

*Mis à jour le 22 oct. 2014*

\*\*\*\*\*\*\*\*

## SOMMAIRE

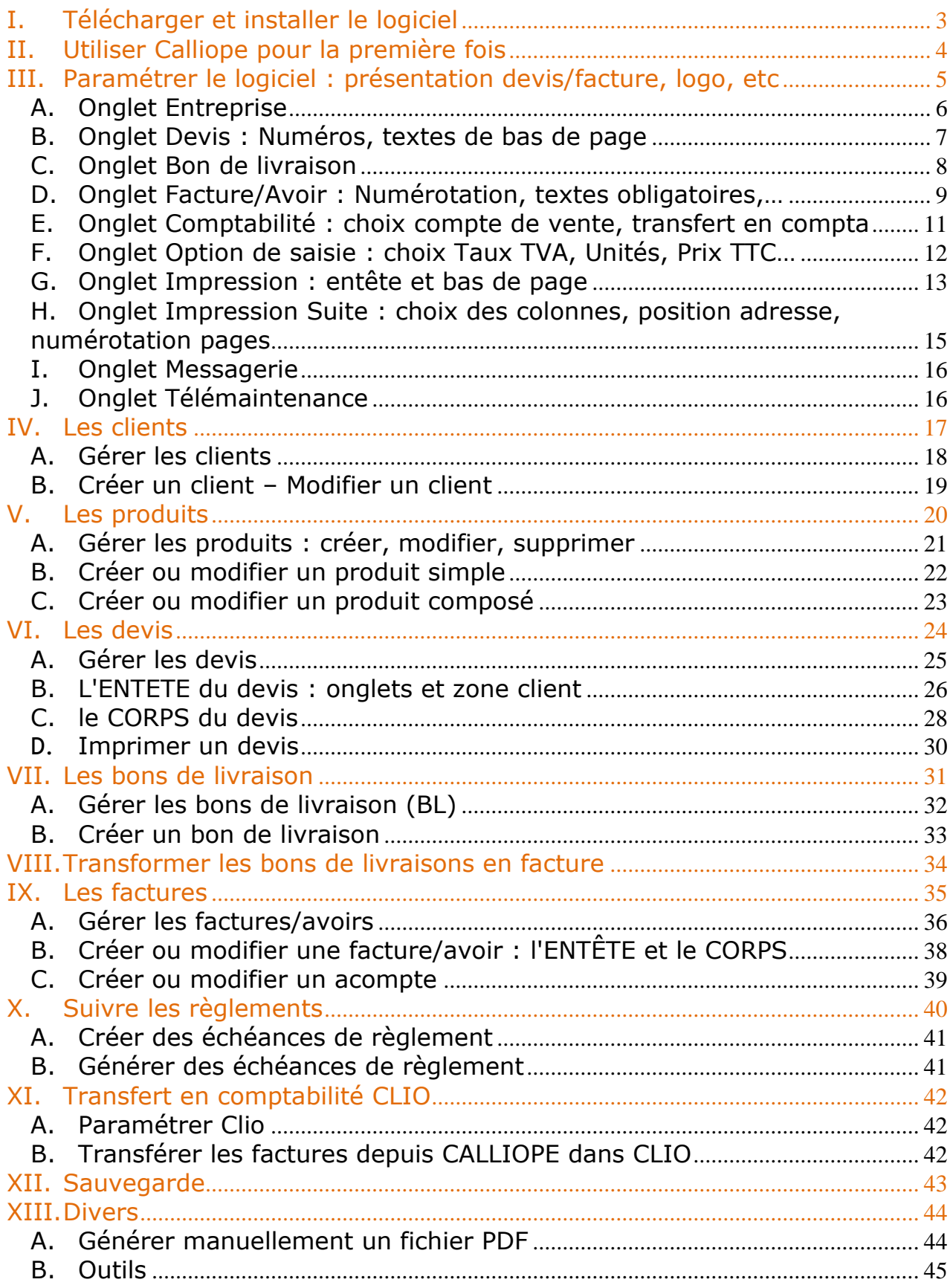

#### <span id="page-2-0"></span>**I. TÉLÉCHARGER ET INSTALLER LE LOGICIEL**

Accéder au site [http://www.ogea12.com](http://www.ogea12.com/) puis dans la rubrique Informatique, cliquer en bas à droite sur **C[liquez sur ce lien pour accéder à notre service](http://www.ogea12.com/maintenance.html) Maintenance**

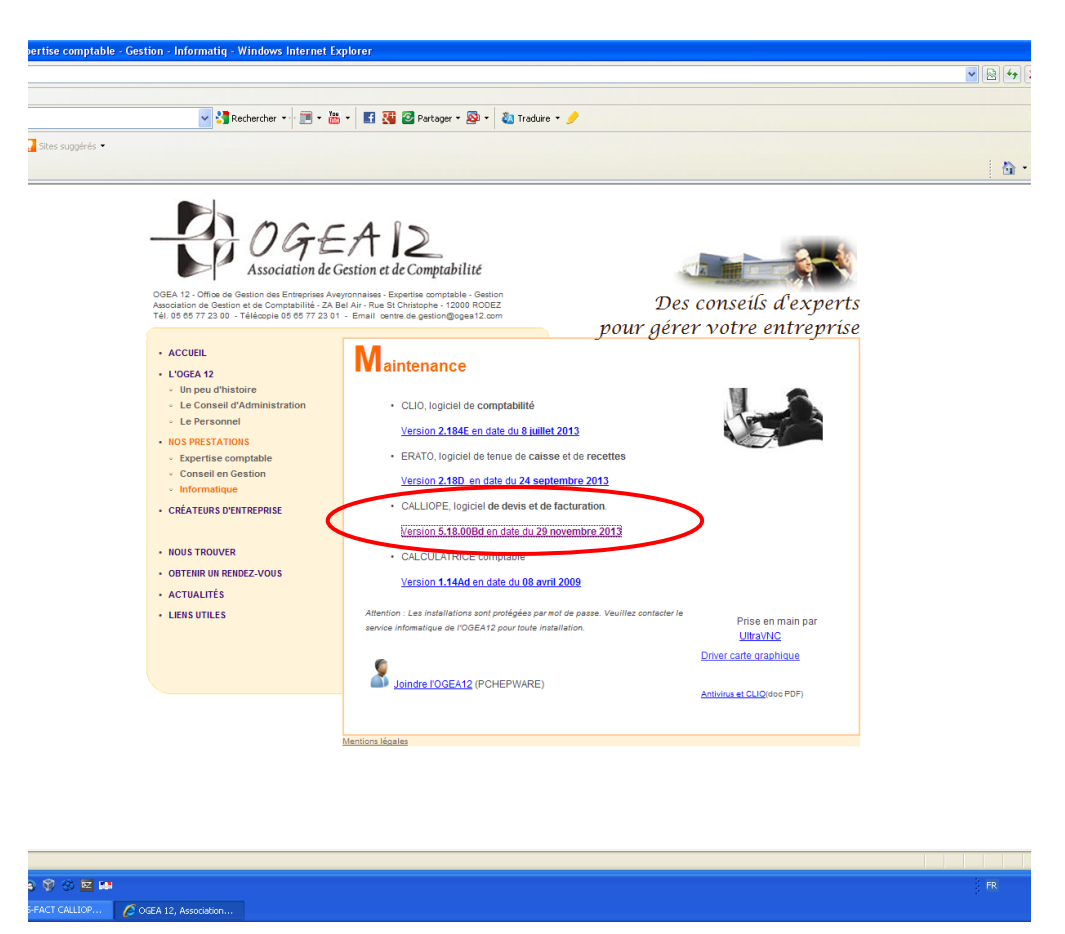

*Merci de contacter votre conseiller OGEA12 pour installer le logiciel.*

#### <span id="page-3-0"></span>**II. UTILISER CALLIOPE POUR LA PREMIÈRE FOIS**

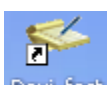

Démarrer le logiciel en double cliquant sur le raccourci du bureau DeviLiadi

Au premier démarrage, cette fenêtre apparaît :

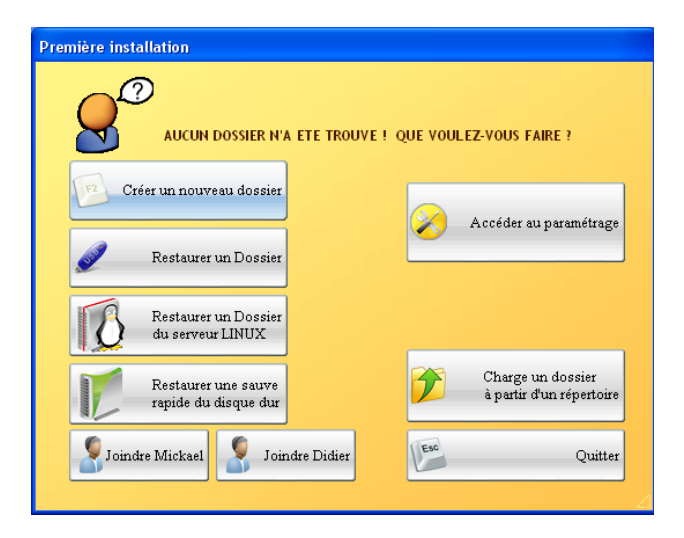

- Cliquer sur "Restaurer un Dossier" pour récupérer votre dossier entreprise à partir de la clé.
- Cliquer sur "Créer un nouveau dossier" et renseigner les coordonnées de votre entreprise dans la fiche qui apparaît :

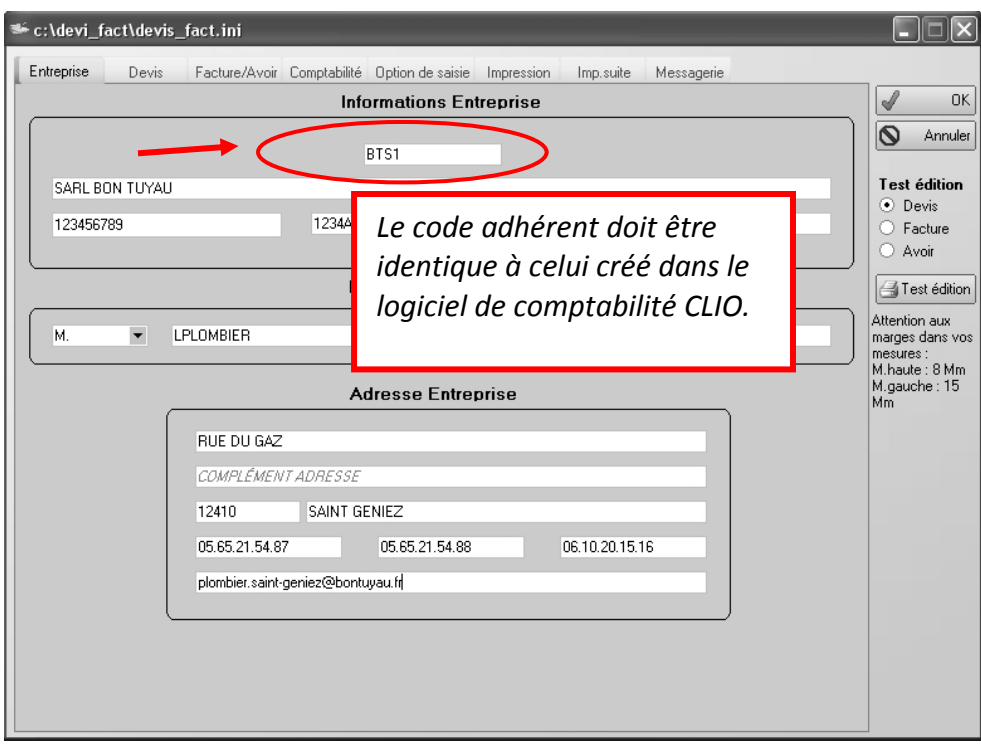

 *Vous devez impérativement renseigner les zones de chaque onglet. Cf. pages 6 à 11.*

#### <span id="page-4-0"></span>**III. PARAMÉTRER LE LOGICIEL : présentation devis/facture, logo, etc**

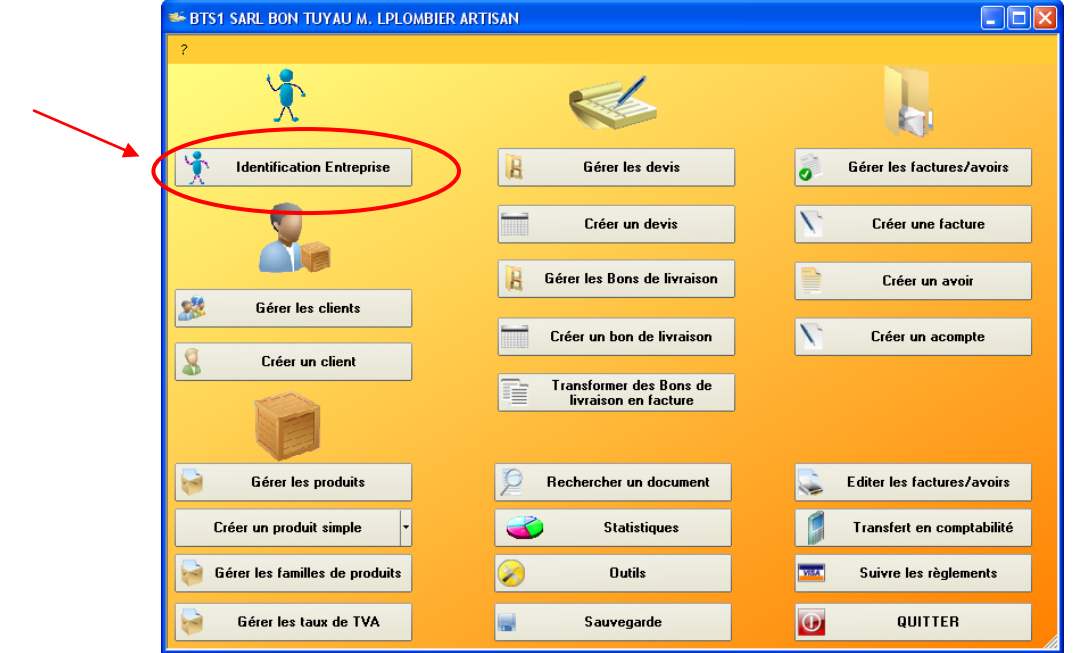

Dans le menu principal, cliquer sur "Identification Entreprise" :

Cliquer votre entreprise puis sur le bouton "Modifier la fiche Entreprise" à droite :

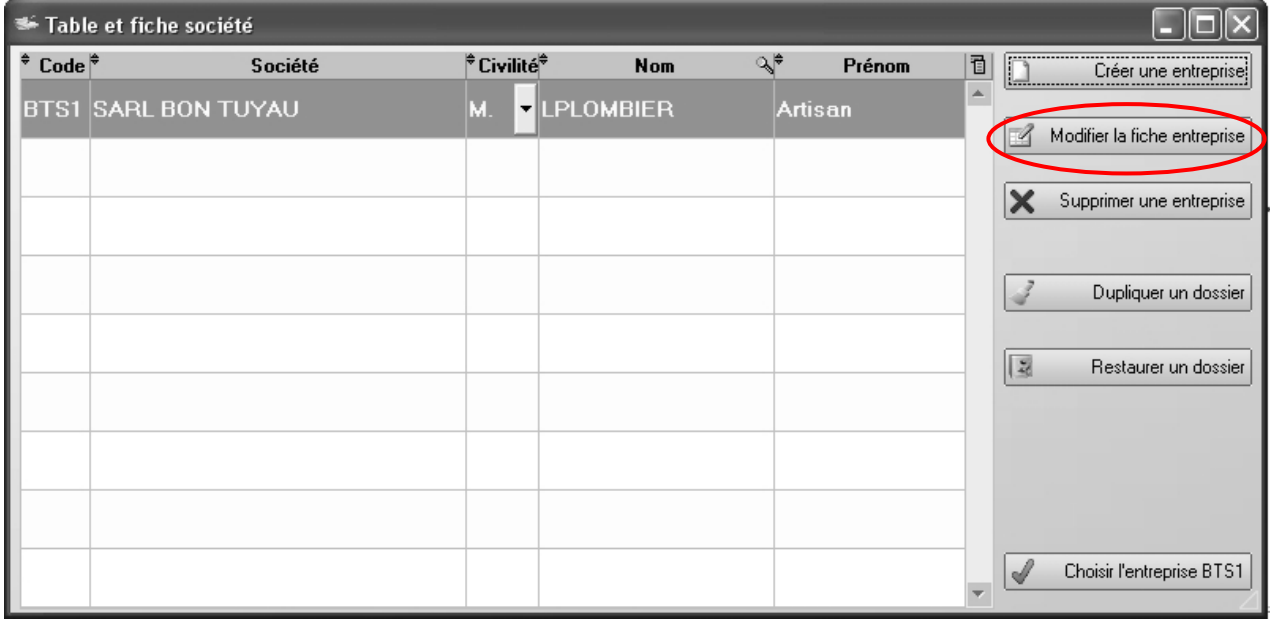

#### <span id="page-5-0"></span>*A. Onglet Entreprise*

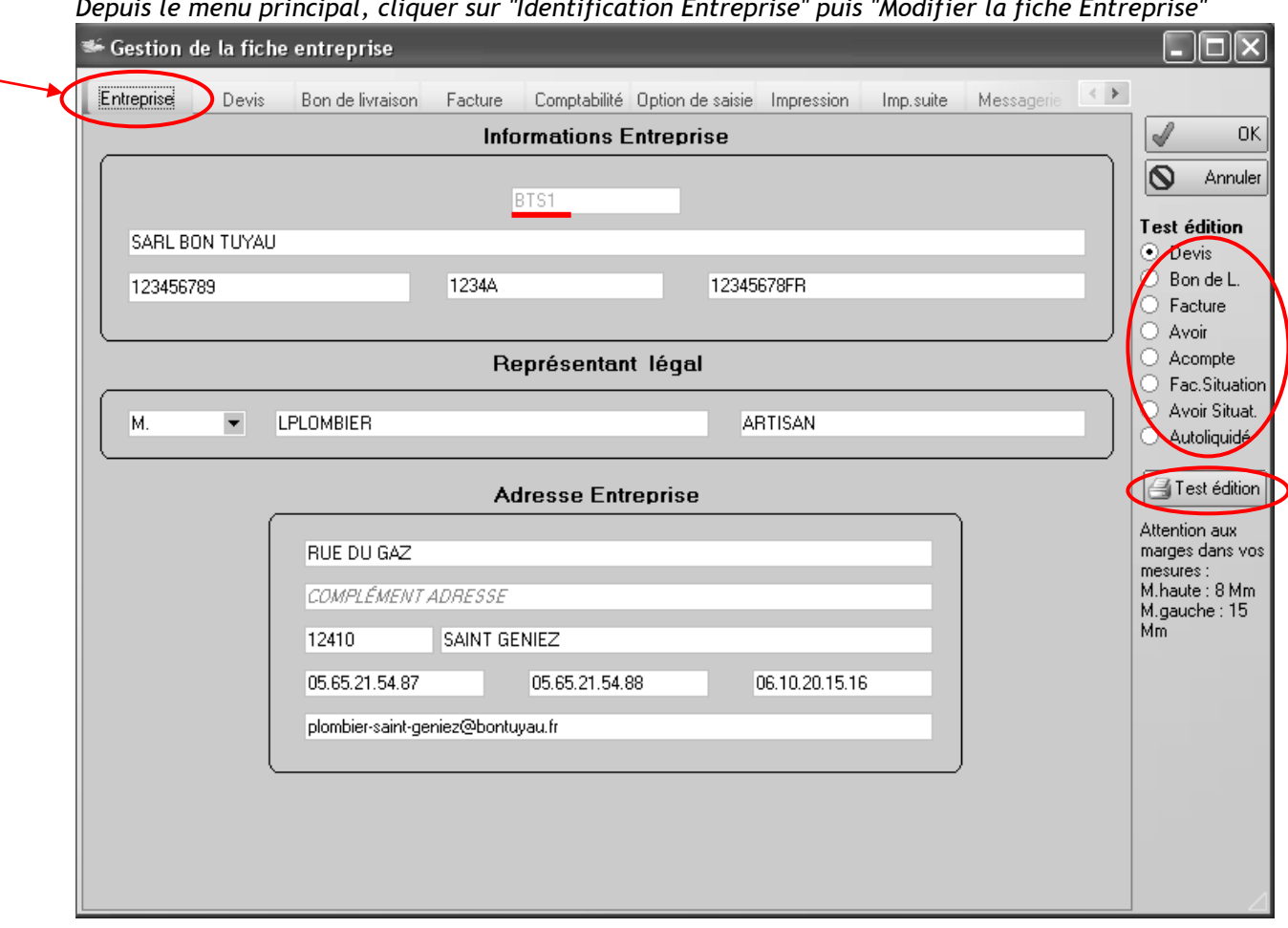

*Depuis le menu principal, cliquer sur "Identification Entreprise" puis "Modifier la fiche Entreprise"*

- Saisir ici toutes les coordonnées de votre entreprise : ces informations apparaîtront dans les entêtes de vos devis et factures.
- Attention, le **code du dossier** doit être identique à celui créé dans le logiciel de comptabilité CLIO.
- Le bandeau de droite vous permet à tout moment de voir un aperçu de vos devis et factures.

#### <span id="page-6-0"></span>*B. Onglet Devis : Numéros, textes de bas de page*

*Depuis le menu principal, cliquer sur "Identification Entreprise" puis "Modifier la fiche Entreprise"*

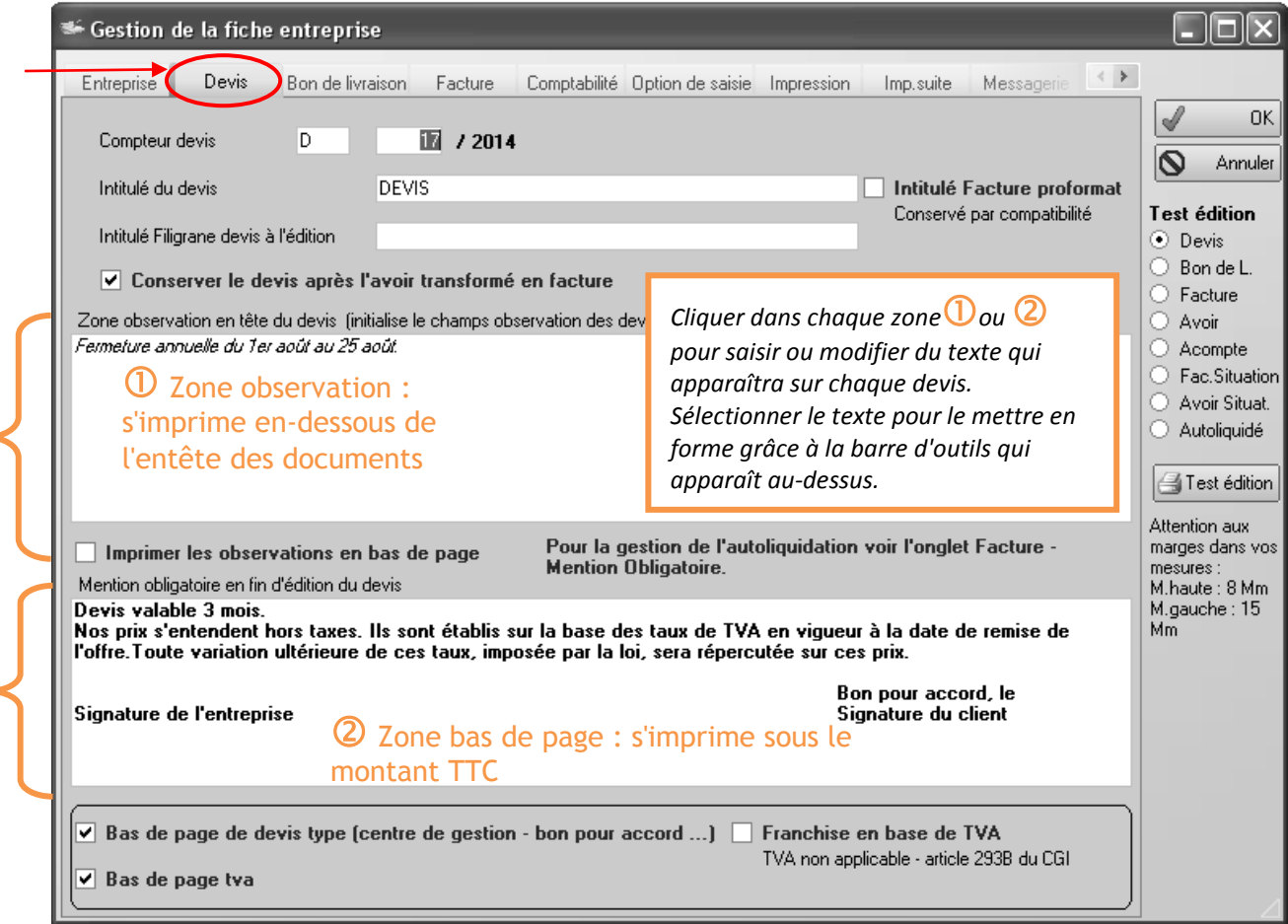

- **Compteur devis** : saisir le prochain numéro de devis. La première zone permet d'attribuer une valeur fixe, la seconde une valeur qui s'incrémentera. Exemple : avec D 0 /2010, le premier numéro sera D 1 /2010.
- **Intitulé Devis** : possibilité de renseigner un libellé qui apparaîtra avant le Numéro du devis.
- **Intitulé filigrane** : saisir ici le filigrane qui s'imprimera sur les devis
- **Conserver le devis** : cocher pour conserver le devis après le transfert en facture
- Cocher **Imprimer les observations en bas de page** pour imprimer le texte de la zone 1 dans le bas de la page
- Cocher **Bas de page** pour afficher les textes automatiques dans la seconde zone

#### <span id="page-7-0"></span>*C. Onglet Bon de livraison*

*Depuis le menu principal, cliquer sur "Identification Entreprise" puis "Modifier la fiche Entreprise"*

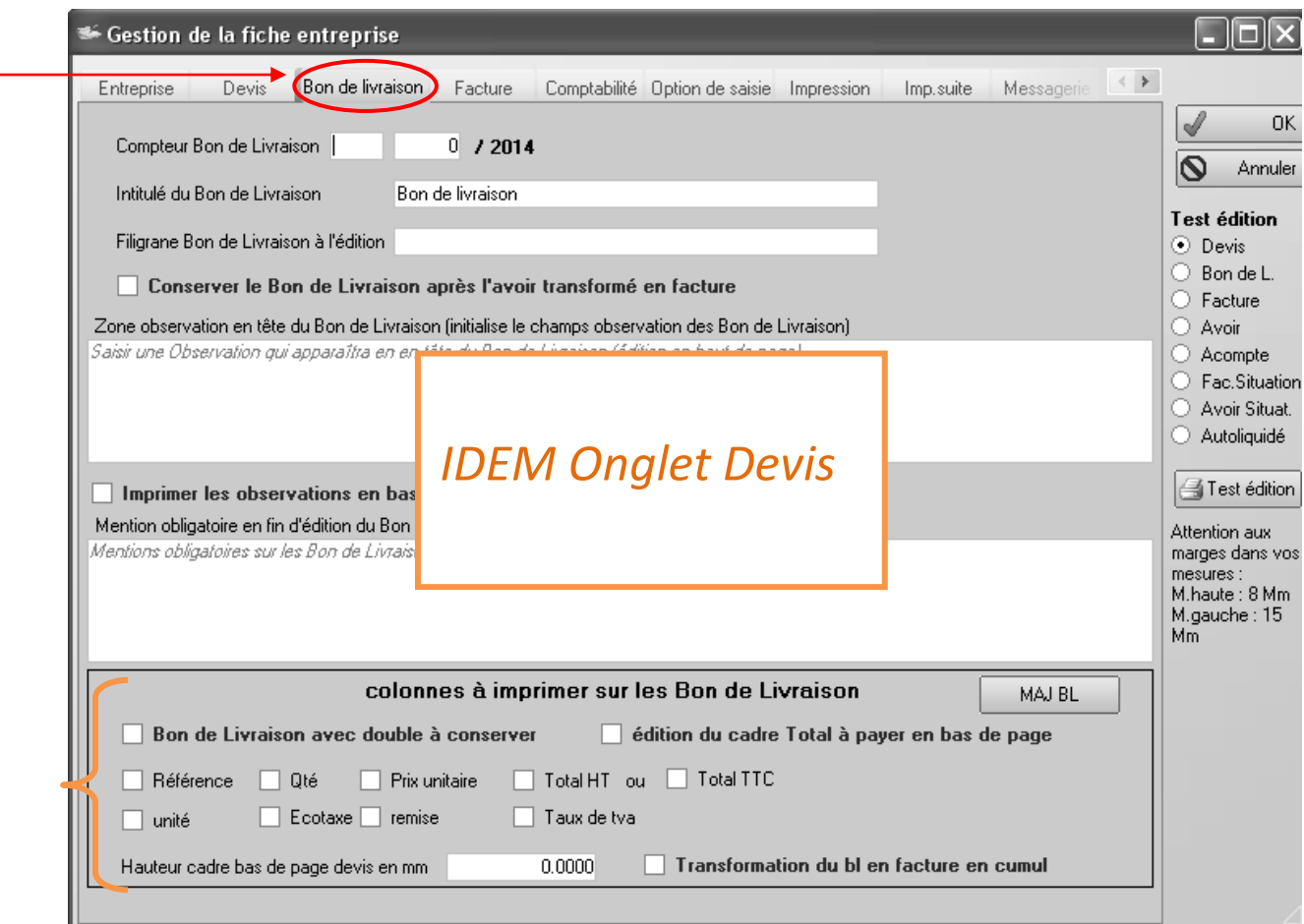

- **Compteur, Intitulé, Filigrane, Observations, Mention obligatoire de fin d'édition : Identique au paragraphe B. Onglet devis**
- **Colonnes à imprimer sur les bons de livraisons :** 
	- **Choisir les colonnes à imprimer (prix et/ou seulement les quantités notamment)**
	- **Cocher "Transformation du BL en facture en cumul" pour cumuler les articles ou produits identiques sur les BL**

#### <span id="page-8-0"></span>*D. Onglet Facture/Avoir : Numérotation, textes obligatoires,…*

*Depuis le menu principal, cliquer sur "Identification Entreprise" puis "Modifier la fiche Entreprise" 3 onglets apparaissent : Paramétrage, Mention Obligatoire, Facture de situation*

#### *Onglet Paramétrage*

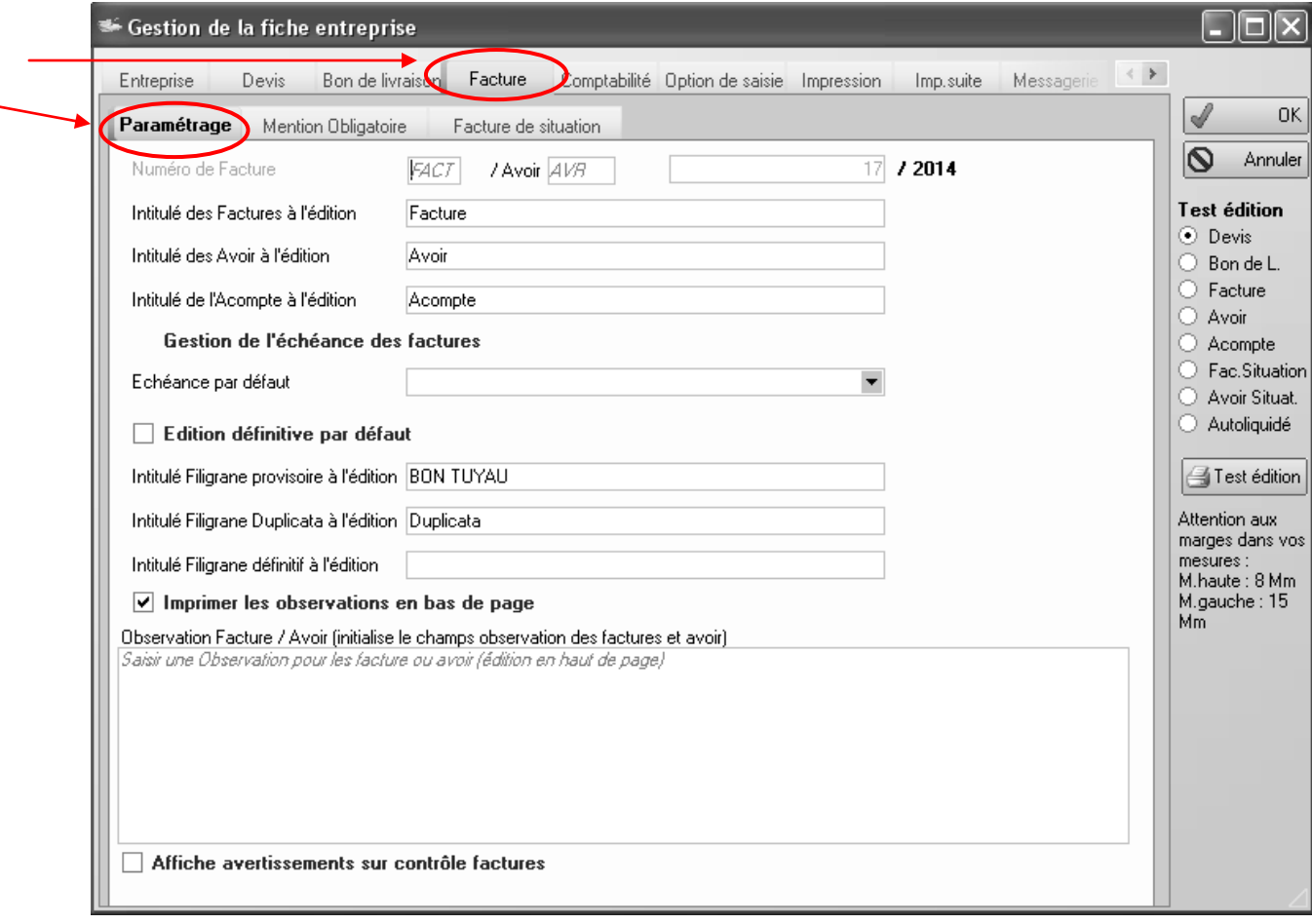

- **Numéro de facture** : saisir le prochain numéro de facture. La première zone permet d'attribuer une valeur fixe, la seconde une valeur qui s'incrémentera. Exemple : avec F 0 /2010, le premier numéro sera F 1 /2010.
- **Numéro d'Avoir** : idem numéro de facture
- **Intitulé**… : saisir l'intitulé par exemple Facture ou Facture d'acompte
- **Échéance par défaut : choisir ici l'échéance de paiement par défaut (30 jours, à réception de la facture, …) Possibilité de choisir une échéance par défaut dans la fiche client (prioritaire par rapport à cette zone)**
- **Edition définitive :** attention ! si cette case est cochée, les éditions seront définitives et les factures ne seront plus modifiables (obligation conformément au Décret du CGI)
- **Intitulé Filigrane provisoire :** saisir le texte qui apparaîtra en filigrane sur la facture provisoire
- **Intitulé Filigrane définitif :** saisir le texte qui apparaîtra en filigrane sur la facture définitive
- **Zone observation** : saisir ici du texte qui apparaîtra en haut de page Possibilité d'imprimer les observations en bas de page : cocher "Imprimer les observations en bas de page"
- **Affiche avertissements sur contrôle factures** :

#### *Onglet Mentions Obligatoires*

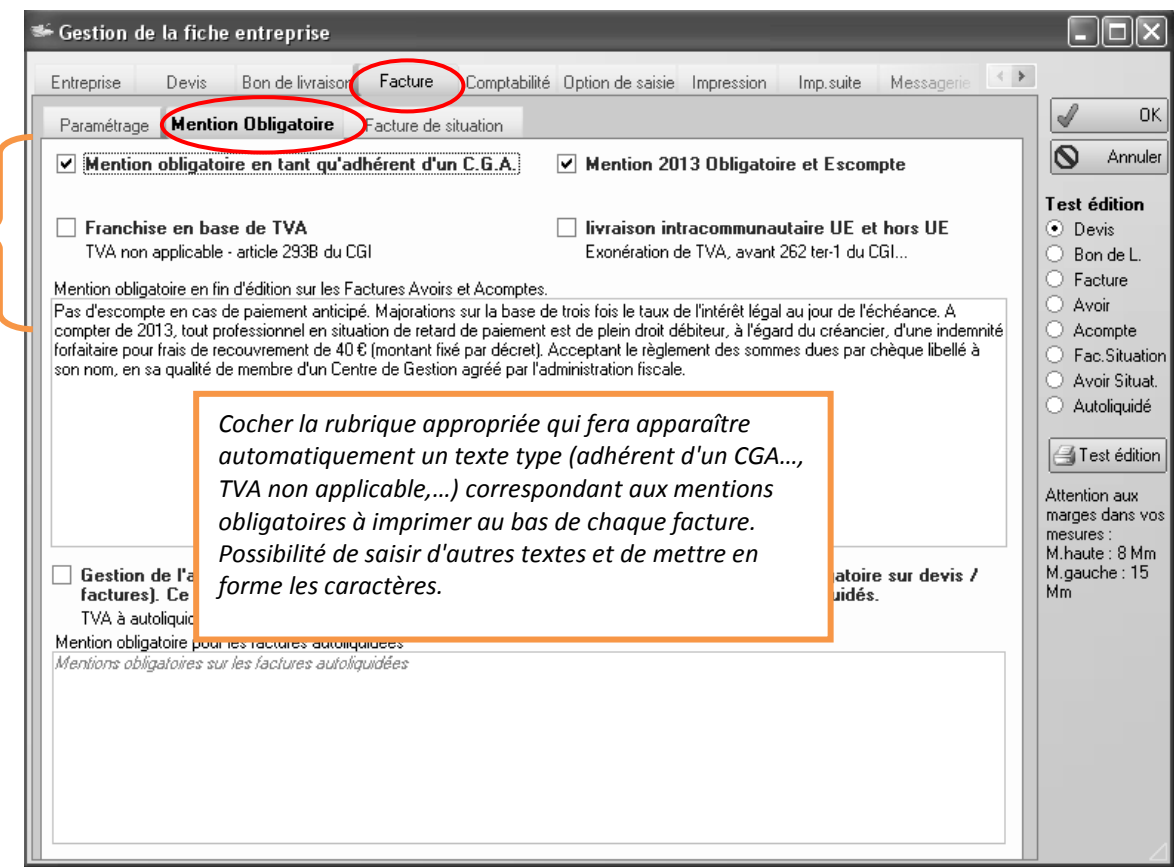

#### *Onglet Facture de situation*

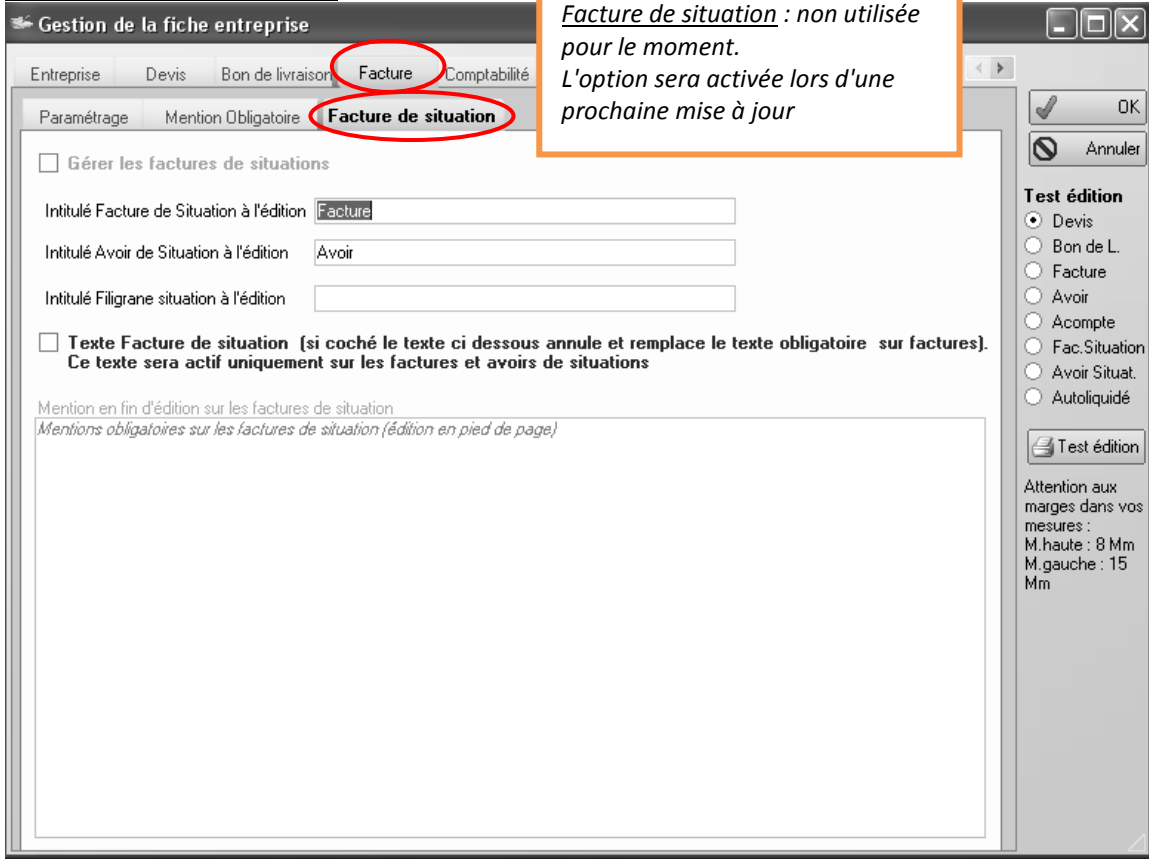

#### <span id="page-10-0"></span>*E. Onglet Comptabilité : choix compte de vente, transfert en compta*

*Depuis le menu principal, cliquer sur "Identification Entreprise" puis "Modifier la fiche Entreprise"*

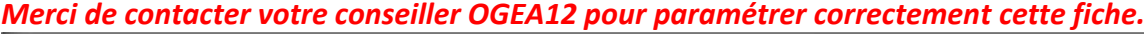

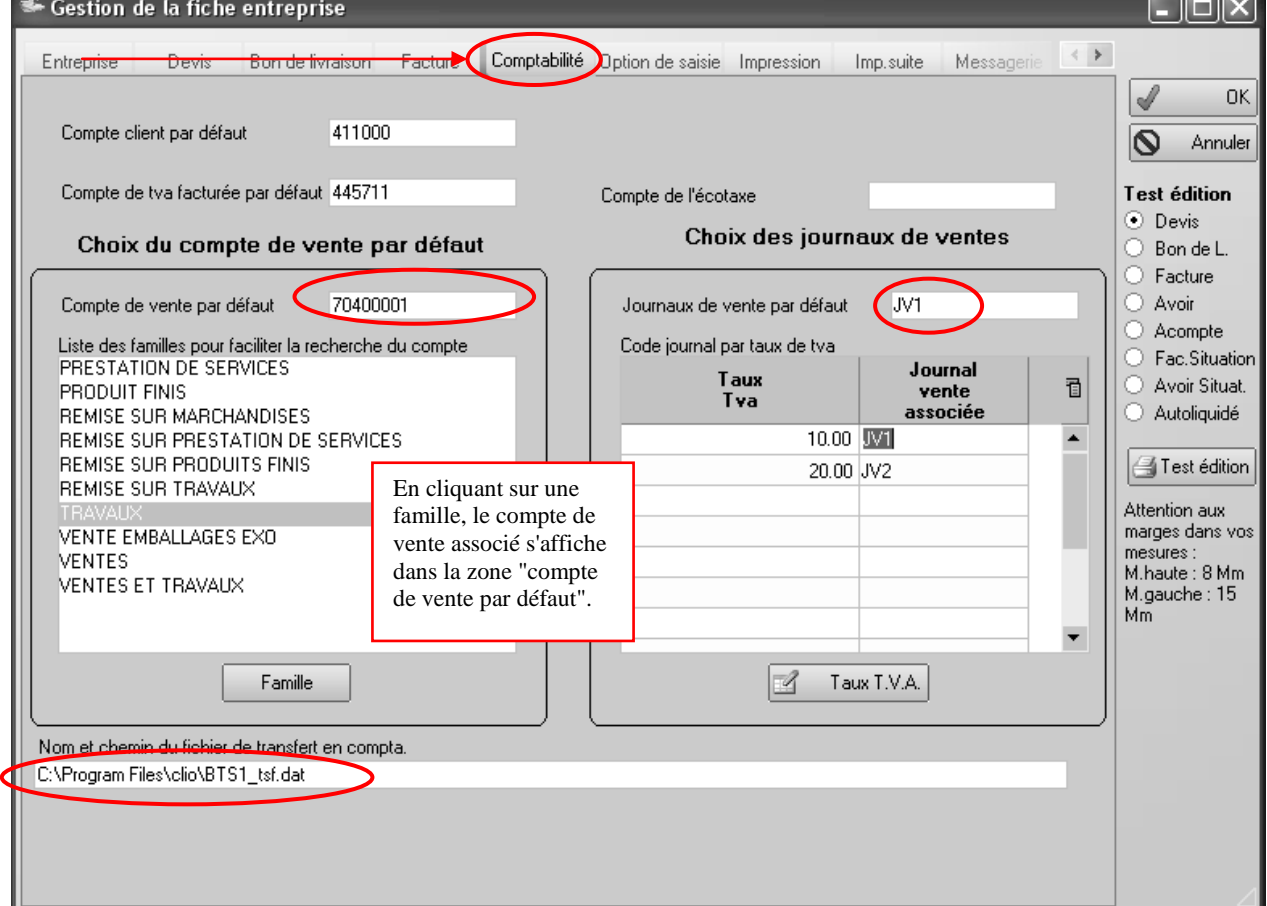

- Vérifier votre **compte client par défaut** 411000
- Vérifier votre **compte de TVA facturée** par défaut 445711
- Saisir un **compte de vente par défaut** ou bien choisir une famille dans la liste des familles en dessous. Exemple : TRAVAUX  $\rightarrow$  fait apparaître le compte 70400001.
- Saisir le **journal de vente** utilisé dans votre logiciel de comptabilité CLIO (ex : JV1 Journal de vente N°1) ou saisir dans le tableau en dessous les journaux qui sont associés à un taux de TVA
- Vérifier le **nom et le chemin pour le transfert en comptabilité**. Selon votre système, c:\Program Files\clio\CODEDOSSIER....... ou c:\compta\CODEDOSSIER…….. **À vérifier auprès de votre informaticien OGEA12.**

#### *Famille de produit*

*Le bouton Famille permet d'accéder à la liste des familles (création, modification,…). Pour créer une famille, cliquer sur "Nouveau", taper le libellé (ex. TRAVAUX)* 

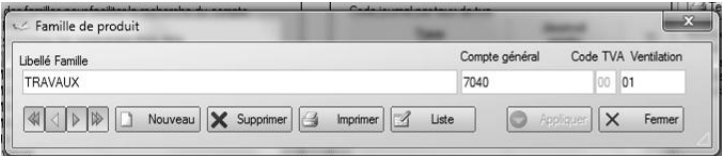

*puis dans "Compte général", saisir les 4 1ers chiffres du compte, puis dans "Ventilation" les 2 derniers. Le "code Tva" n'est pas accessible ici. A voir avec votre conseiller de l'OGEA12.*

 $\overline{\phantom{a}}$ 

<span id="page-11-0"></span>*F. Onglet Option de saisie : choix Taux TVA, Unités, Prix TTC…*

*Depuis le menu principal, cliquer sur "Identification Entreprise" puis "Modifier la fiche Entreprise"*

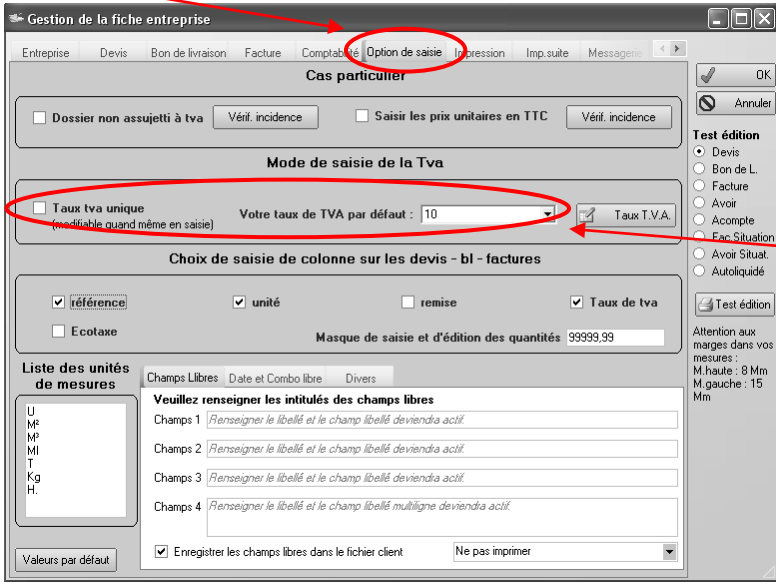

Cas particulier : cocher la ou les zones proposées (dossier non assujetti, prix TTC) si vous êtes concernés

Mode de saisie de la TVA :

- Indiquer le taux de TVA par défaut. Il sera modifiable en saisie

- Cocher "Taux TVA unique" si vous créez des factures avec un seul taux de TVA

**Bouton "Taux T.V.A."** : pour créer d'autres taux et paramétrer le code à 2 chiffres en position 5 et 6 dans le compte de vente.

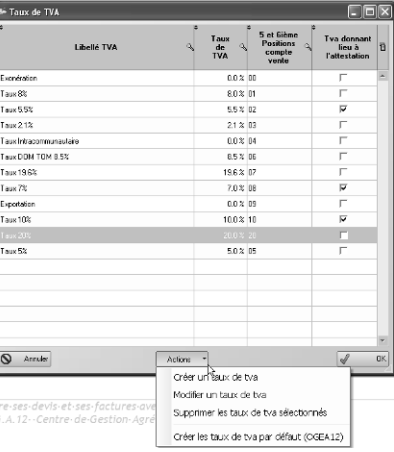

 Choix de saisie des colonnes : cocher les colonnes qui seront affichées dans les devis ou factures

Liste des unités de mesure : cliquer dans la liste pour modifier ou

rajouter des unités de mesure que vous pourrez choisir dans le corps des devis ou des factures.

 Onglets Champs libres, Date et combo et Divers : L'onglet Divers permet de choisir la police et la taille par défaut du libellé dans les devis ou factures. L'onglet Champs libres permet de créer de nouvelles zones que l'on pourra insérer dans le fichier client et imprimer sur les devis ou factures (ex kilométrage pour un garagiste). L'onglet Date et Combo permet de paramétrer des zones supplémentaires de dates et de les intégrer ou pas dans la fiche client, et de les imprimer ou pas sur les devis ou factures.

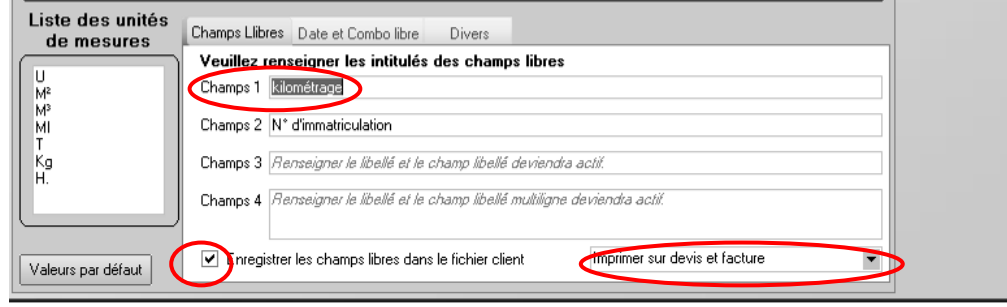

#### *G. Onglet Impression : entête et bas de page*

<span id="page-12-0"></span>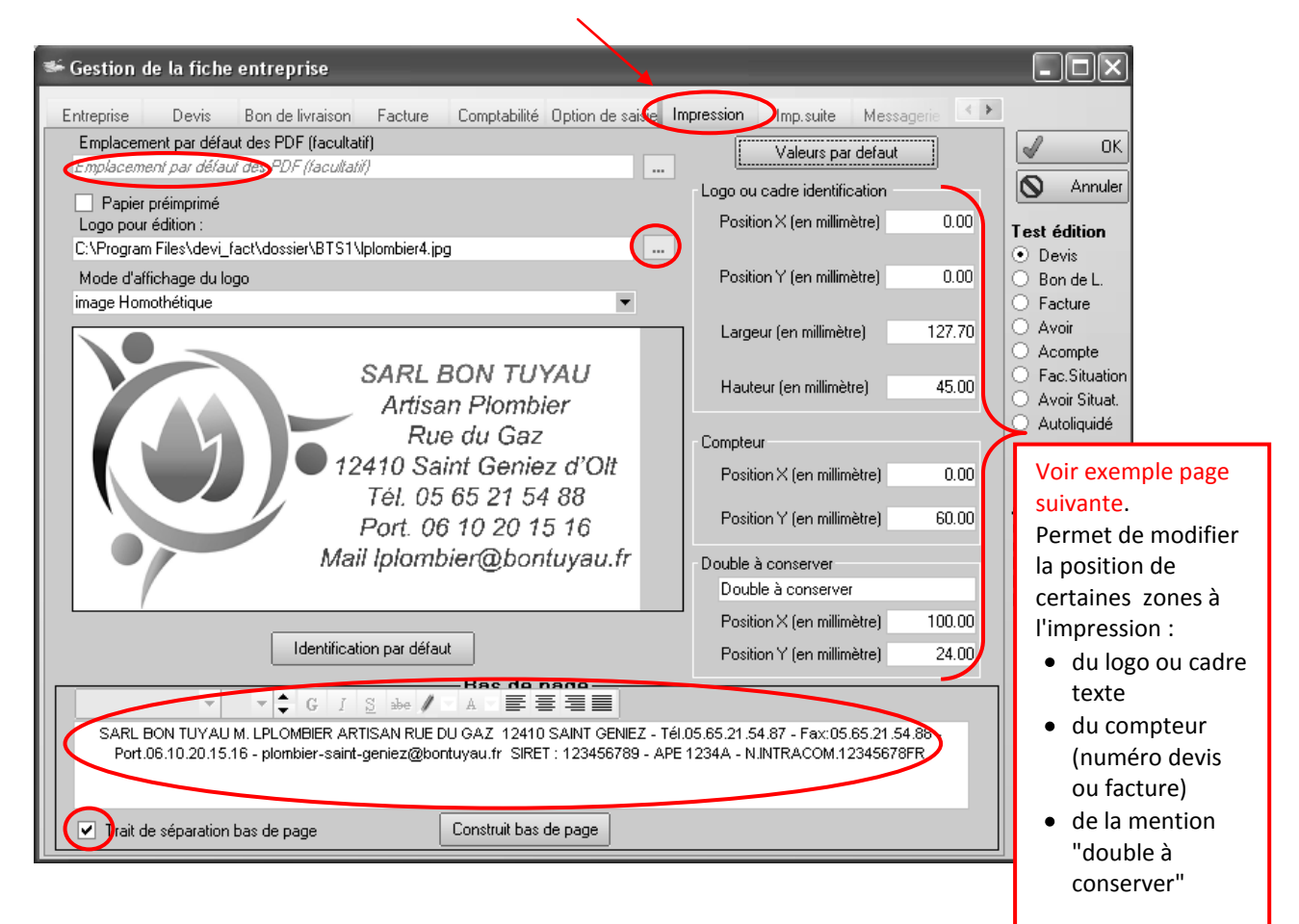

#### **Entête**

- **Emplacement des fichiers PDF** par défaut : choisir un dossier en cliquant sur  $\blacksquare$
- Cocher **papier pré imprimé** pour ne pas imprimer l'entête et le bas de page
- Sélectionner un **logo** dans votre disque pour l'intégrer dans votre entête en cliquant sur et choisir le mode **d'affichage** du logo par exemple image homothétique OU BIEN Saisir (ou modifier) les coordonnées de l'entreprise dans la zone du dessous : elles apparaîtront dans les entêtes des devis/factures. Utiliser la barre d'outils pour mettre en forme (police, couleur, alignement, …)
- Cliquer sur **Identification par défaut** pour annuler toute la mise en forme

#### **Bas de page**

- Saisir, modifier du texte dans la zone du bas de page. Mettre en forme le texte avec la barre d'outils.
- Cocher "Trait de séparation" pour imprimer une bordure au-dessus du bas de page

#### **Exemple de devis : les marges et les positions des zones à l'impression**

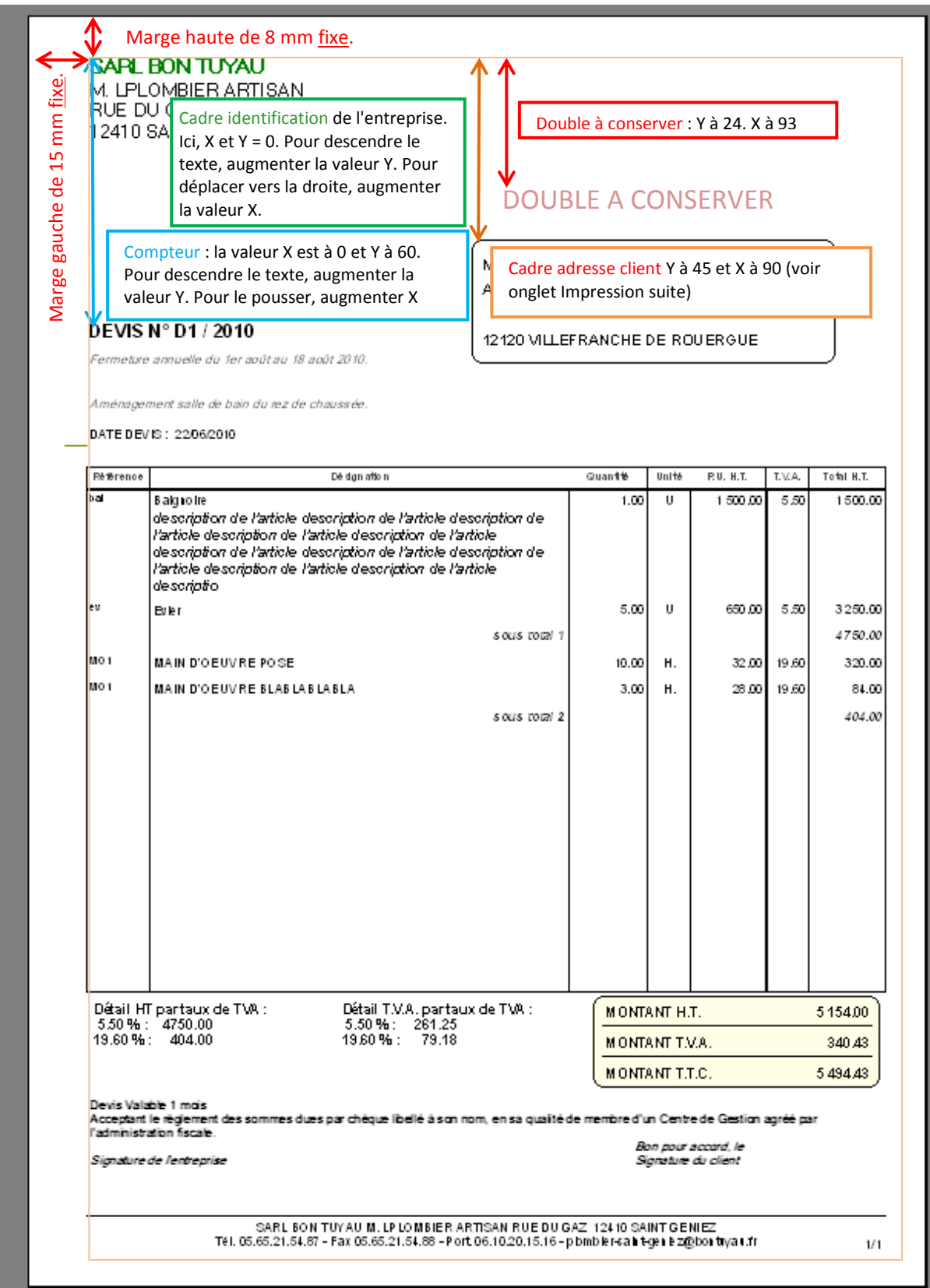

<span id="page-14-0"></span>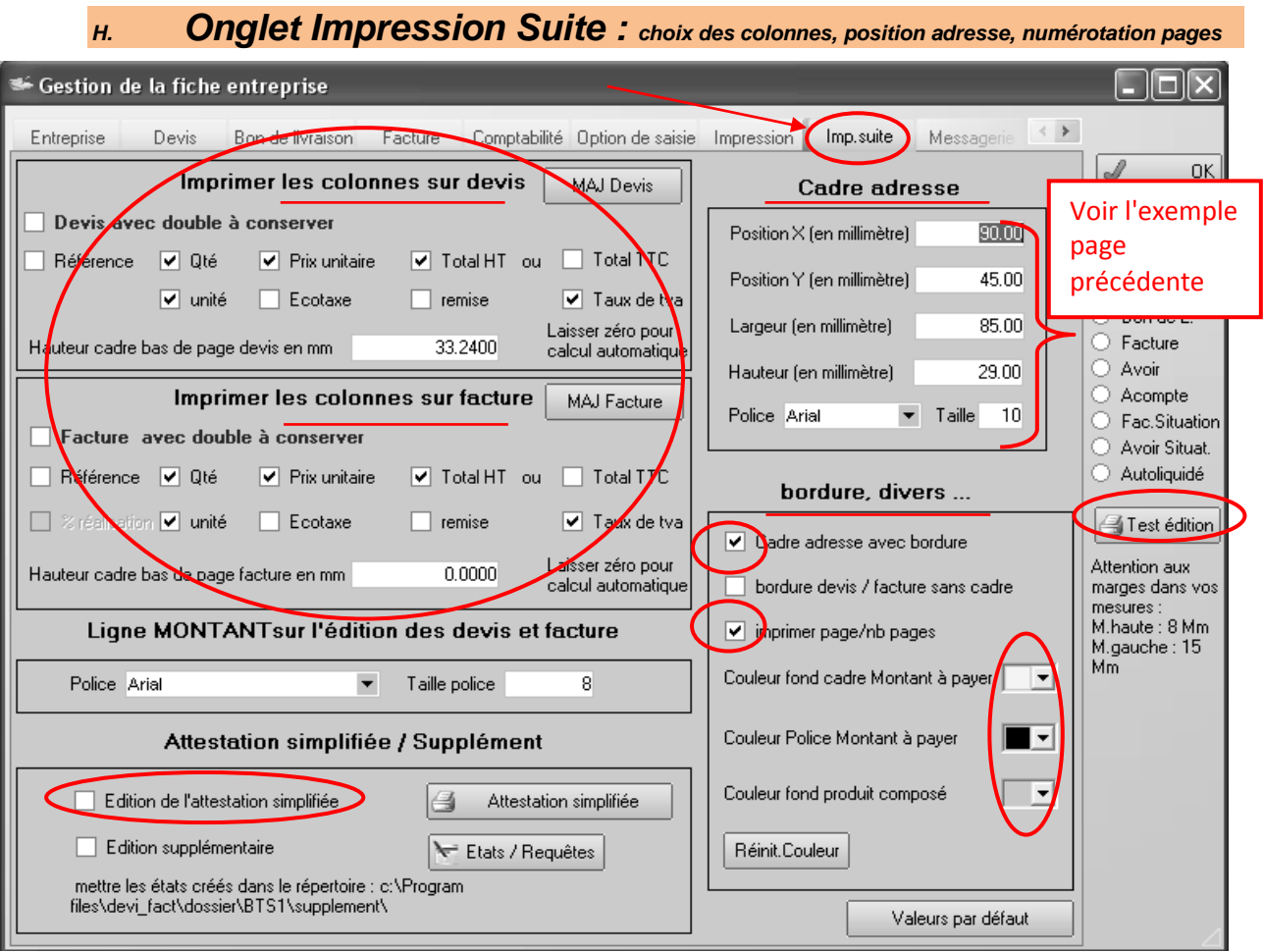

- **Imprimer les colonnes sur les devis et factures** :
	- o cocher "Devis ou Facture avec double à conserver" pour imprimer automatiquement un double pour l'entreprise.
	- o cocher les colonnes à imprimer sur les devis et les factures. Hauteur cadre bas de page : permet de gérer les prés imprimés.
	- o Les boutons "MAJ Devis" et "MAJ Factures" permettent de mettre à jour les choix de colonnes sur les devis ou factures déjà créés.
- Modifier la police et la taille d'édition **des lignes MONTANTS** …
- **Attestation simplifiée / supplément** : cocher la case "Edition…" pour imprimer l'attestation à taux réduit. Utiliser "Edition supplémentaire" pour personnaliser les éditions (voir l'informaticien OGEA12)
- **Cadre adresse** : modifier ici la position du cadre des coordonnées du destinataire dans vos devis ou factures (voir exemple page précédente) ainsi que la police et la taille
- **Test édition** : Cocher devis ou facture puis cliquer sur ce bouton pour visualiser la position des objets dans les devis ou factures.
- **Bordure, divers,…** :
	- o choisir la bordure autour de l'adresse et la numérotation des pages.
	- o Pour éditer un devis ou une facture sans aucune colonne, cocher "bordure devis/facture sans cadre".
	- o Vous pouvez aussi choisir la couleur de fond et de la police du "montant à payer" et la couleur de fond sur les factures du produit composé.
- Pour revenir aux valeurs initiales : cliquer sur le bouton "**Valeurs par défaut**"

#### <span id="page-15-0"></span>*I. Onglet Messagerie*

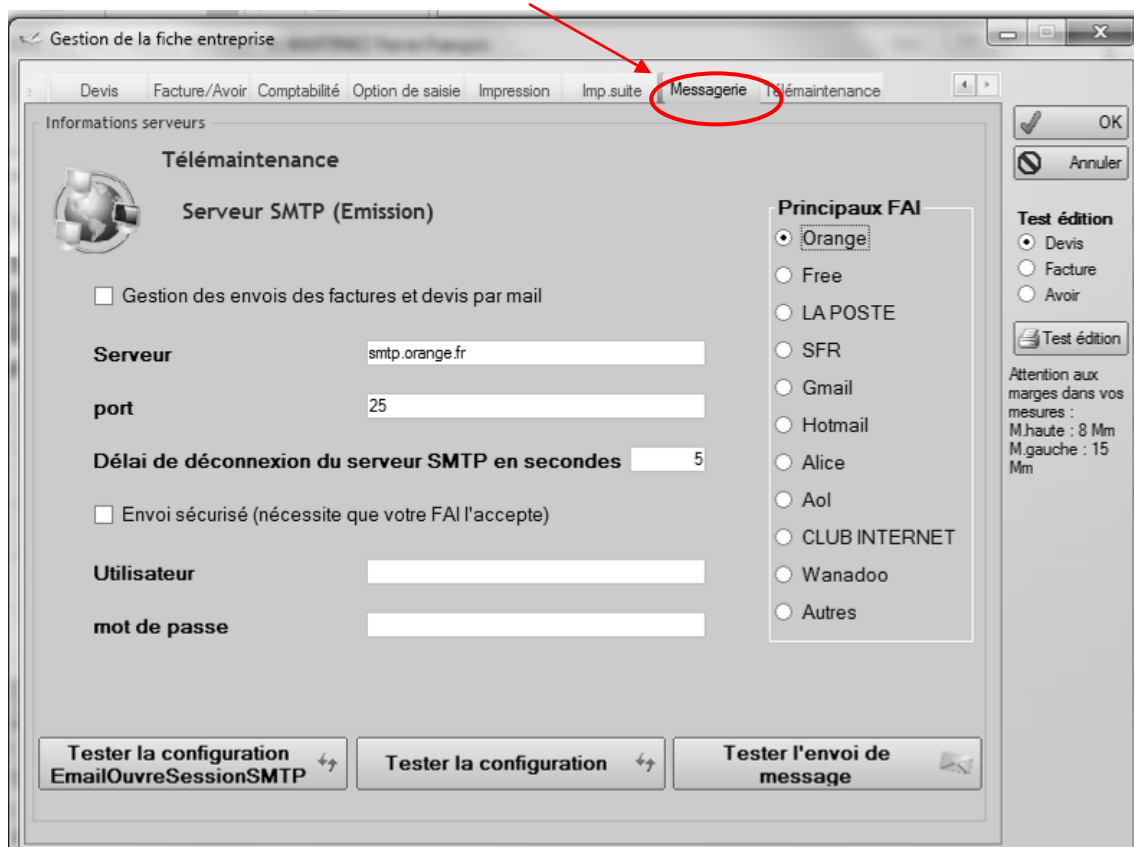

Cette fenêtre permet de paramétrer la gestion des envois de factures et devis par mail.

- Cocher "gestion des envois par mail"
- Choisir à gauche votre F.A.I., Fournisseur d'accès Internet
- Saisir éventuellement (c'est rare) vos identifiants de connexion dans les zones Utilisateur et mot de passe.
- Utilisez le bouton "tester la configuration" et "tester l'envoi de message" pour vérifier.

<span id="page-15-1"></span>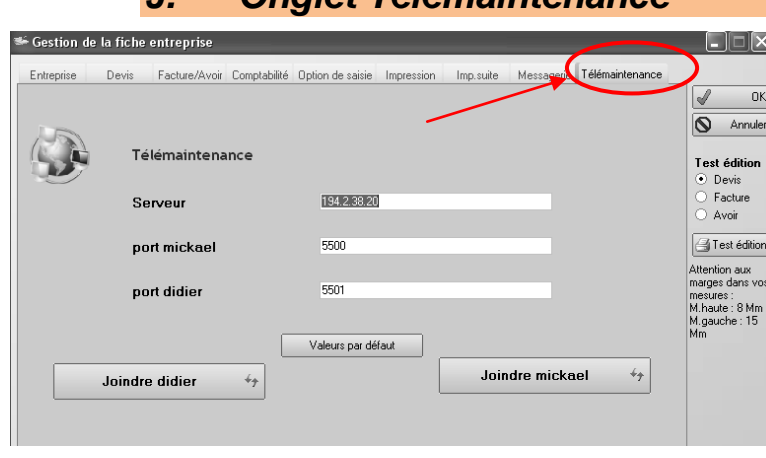

*J. Onglet Télémaintenance*

Permet de paramétrer le serveur pour pouvoir joindre les informaticiens de l'OGEA12 par télémaintenance.

*Pour les joindre, dans la fenêtre de démarrage, cliquer sur le ? puis Maintenance Joindre …*

#### <span id="page-16-0"></span>**IV. LES CLIENTS**

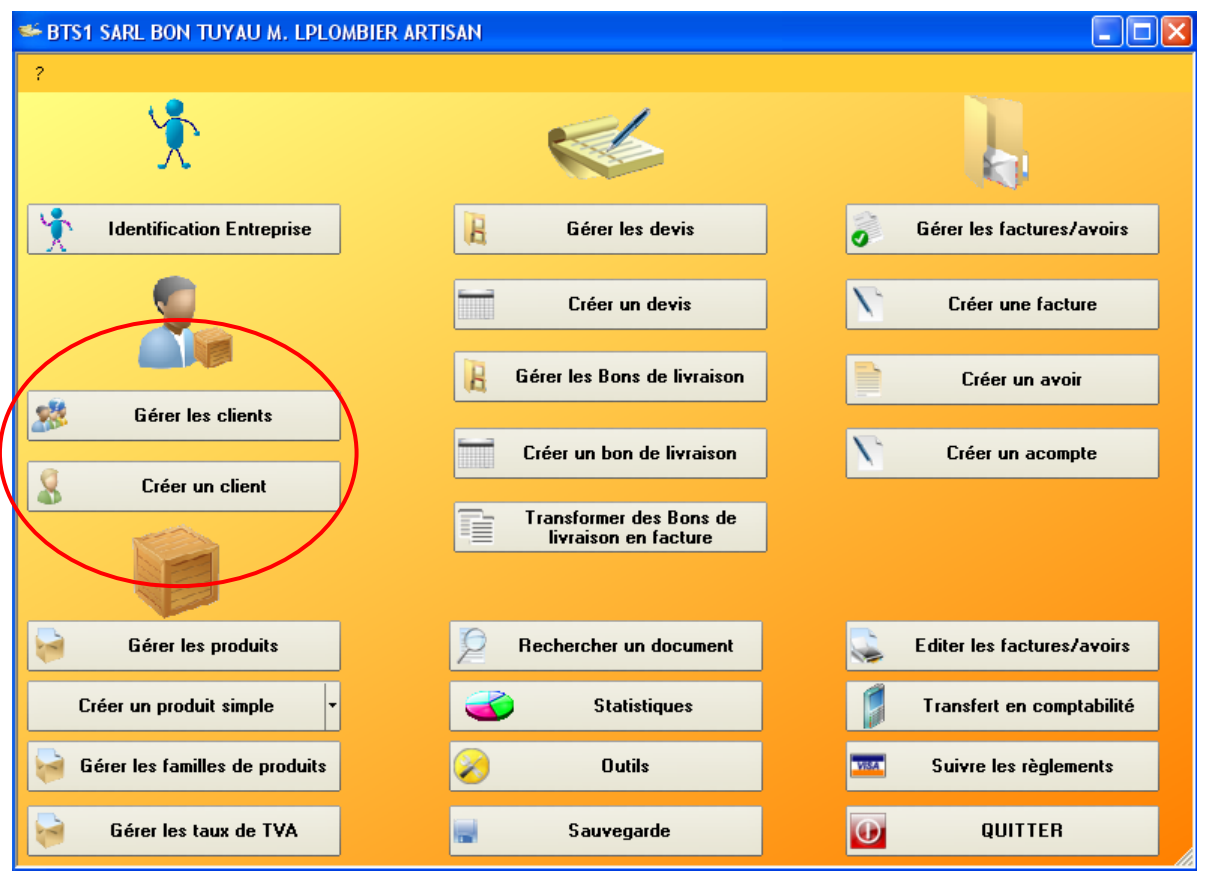

- **Gérer les clients** : affiche la liste des clients et permet de créer, modifier, supprimer des clients.
- **Créer un client** : ouvre directement une fiche client vierge.

#### <span id="page-17-0"></span>*A. Gérer les clients*

Permet de créer, modifier, supprimer, imprimer des clients. La liste des clients apparaît :

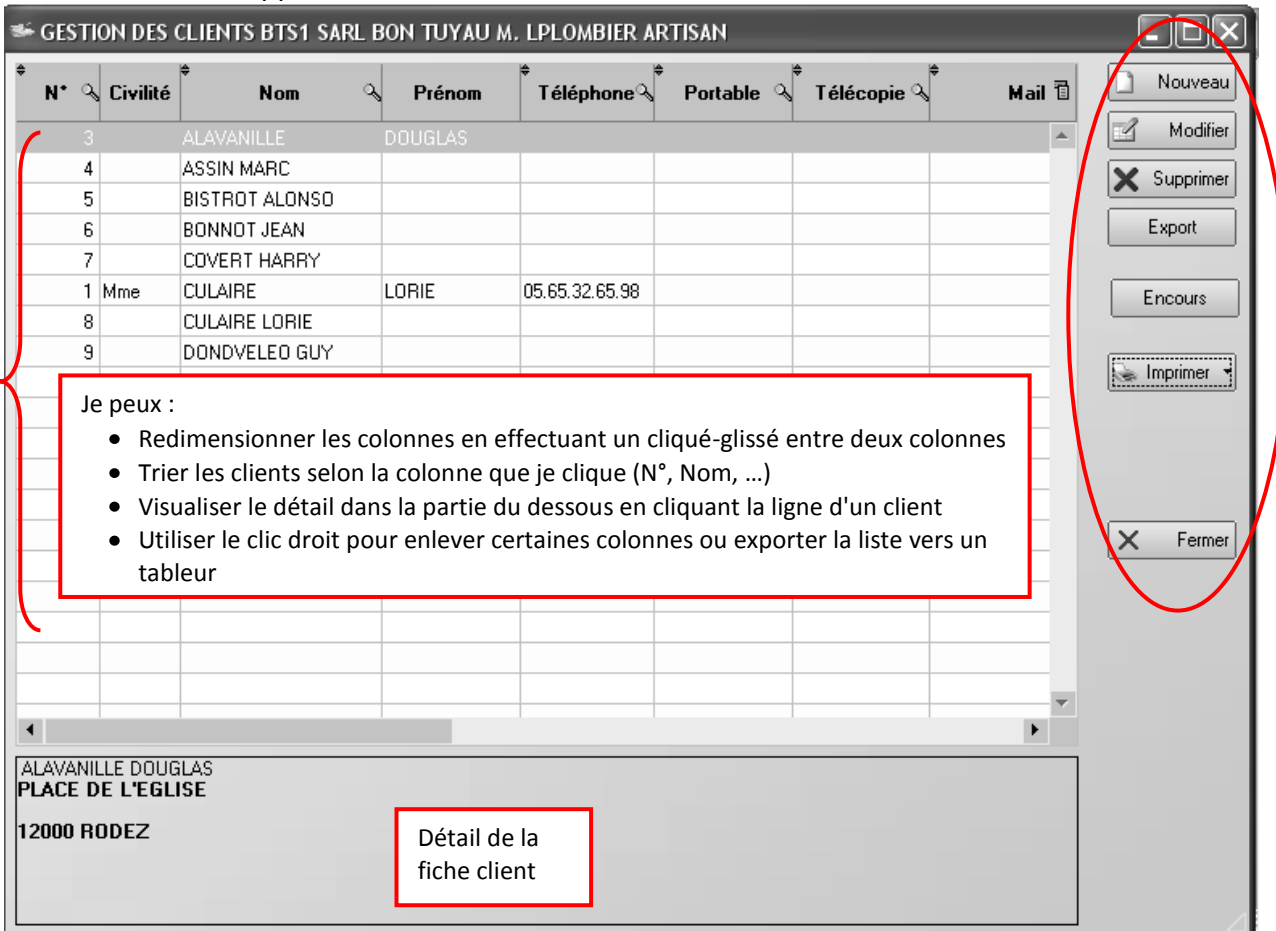

- **Nouveau** : affiche une fiche vierge pour créer un client. Cf. page suivante
- **Modifier** : ou double clic sur une ligne client pour modifier les éléments de la fiche. Cf. page suivante
- **Supprimer** : pour supprimer définitivement une fiche client
- **Export** : permet d'exporter la liste des clients vers un fichier pour l'ouvrir dans un tableur ou un traitement de texte
- **Encours** : affiche la liste des factures non réglées
- **Imprimer** : imprime la liste clients sous forme de liste alphabétique ou sous forme de tableau. Possibilité, à partir de l'aperçu, d'exporter la liste vers un tableur (pratique pour les mailings)
- **Fermer** : pour quitter la gestion des clients

#### <span id="page-18-0"></span>*B. Créer un client – Modifier un client*

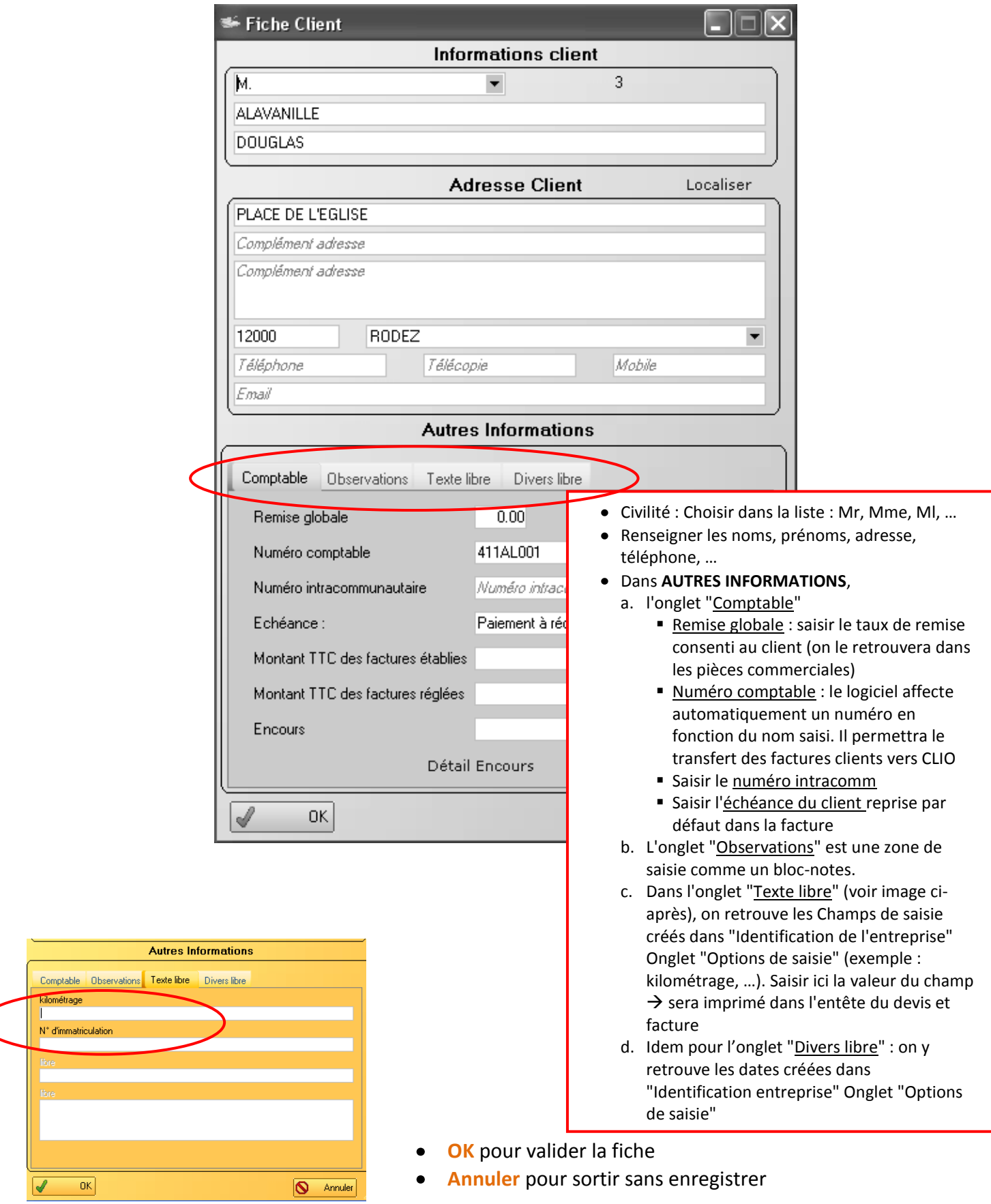

#### <span id="page-19-0"></span>**V. LES PRODUITS**

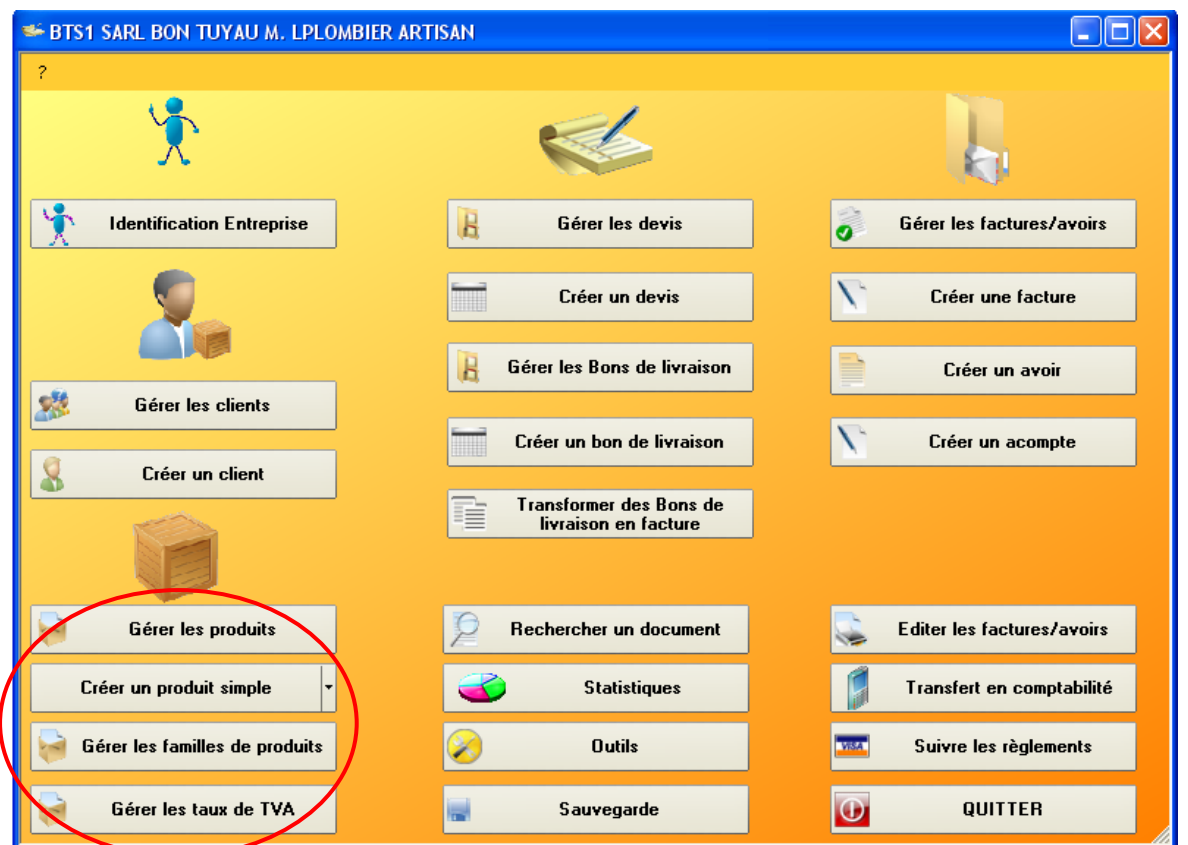

- **Gérer les produits** : affiche la bibliothèque des produits créés et permet de modifier, créer, supprimer une fiche produit.
- **Créer un produit simple ou composé** : permet de créer un produit simple ou un produit composé. Utilisez la flèche pour créer un produit composé de plusieurs produits.
- **Gérer les familles de produits** : affiche les familles correspondantes à des comptes comptables. 704xxxx Travaux, 706xxxx Prestations ou Main d'œuvre, …. Pour chaque produit créé, il faut lui affecter une famille de produits pour que le transfert des factures de vente en comptabilité soit correct. (cf. "Créer ou modifier un produit" page suivante).
- **Gérer les taux de TVA** : pour créer ou modifier les différents taux de TVA. Renseigner le taux, le libellé puis le code à 2 chiffres dans "Positions sur compte de vente" ATTENTION, mieux vaut contacter les informaticiens de l'OGEA12 pour ce paramétrage

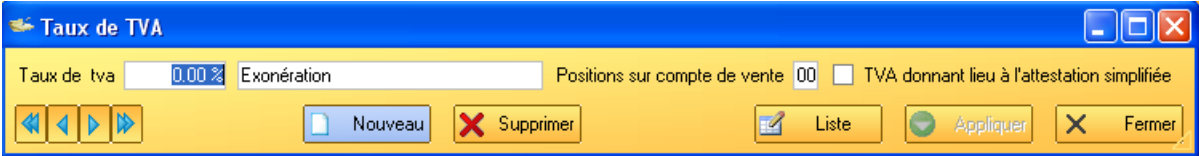

#### <span id="page-20-0"></span>*A. Gérer les produits : créer, modifier, supprimer*

La liste des produits apparaît :

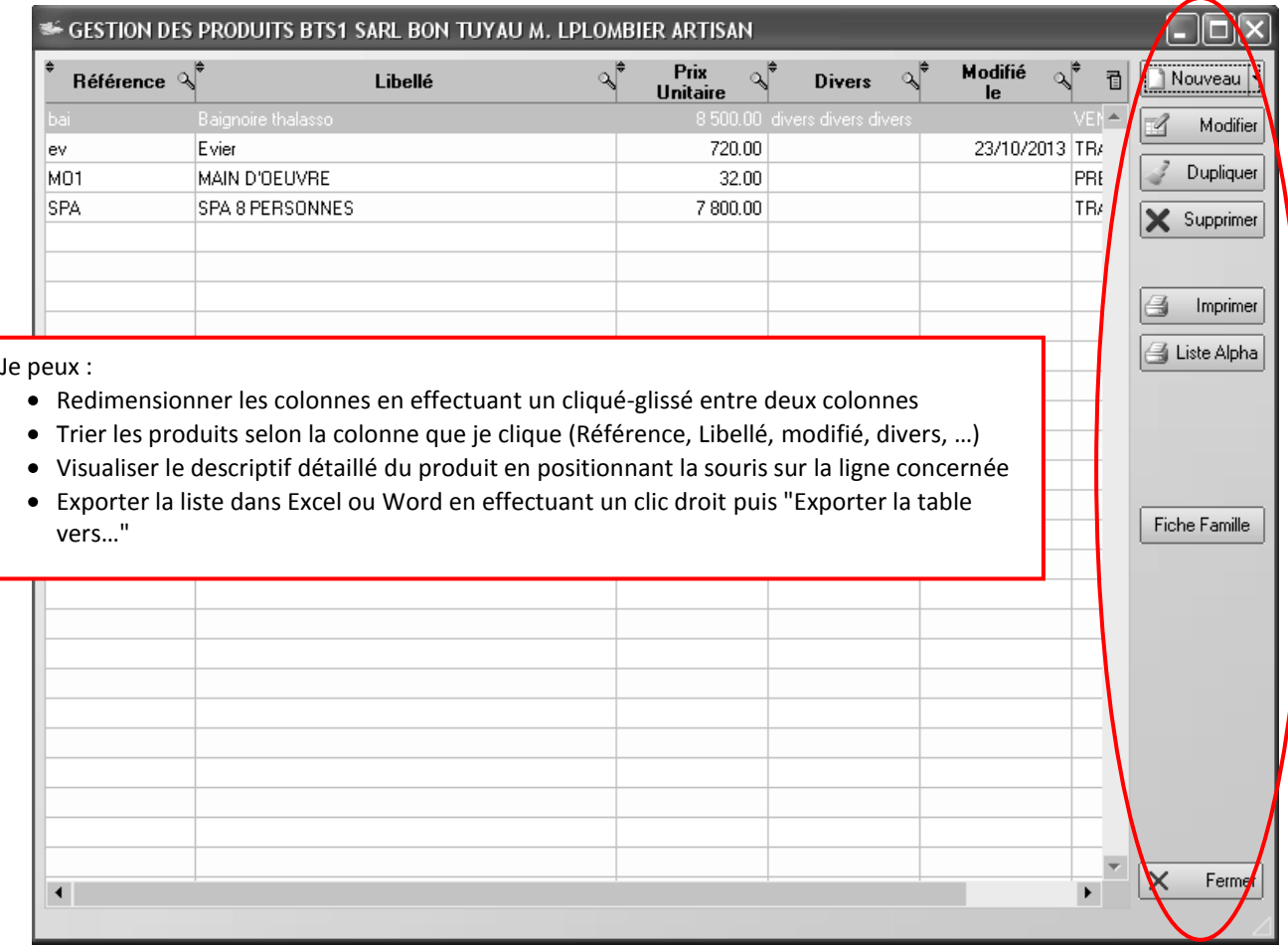

- **Nouveau** : ouvre une fiche produit simple (par opposition au produit composé) (cf. pages suivantes). En cliquant sur la petite flèche de droite du bouton, on accède à la création d'un produit composé.
- **Modifier** : ouvre la fiche du produit (cf. page suivante)
- **Dupliquer** : ouvre la fiche du produit sélectionné en modification ; il suffit de lui affecter une nouvelle référence pour le créer.
- **Supprimer** : supprime définitivement la fiche produit
- **Imprimer** : imprime la bibliothèque de produits
- **Liste Alpha** : imprime la bibliothèque de produits sous forme de liste alphabétique
- **Fiche Famille** : cf. page suivante
- **Ok** : en saisie du devis ou facture, permet d'intégrer le produit dans le devis ou la facture
- **Fermer** : ferme la fenêtre

#### <span id="page-21-0"></span>*B. Créer ou modifier un produit simple*

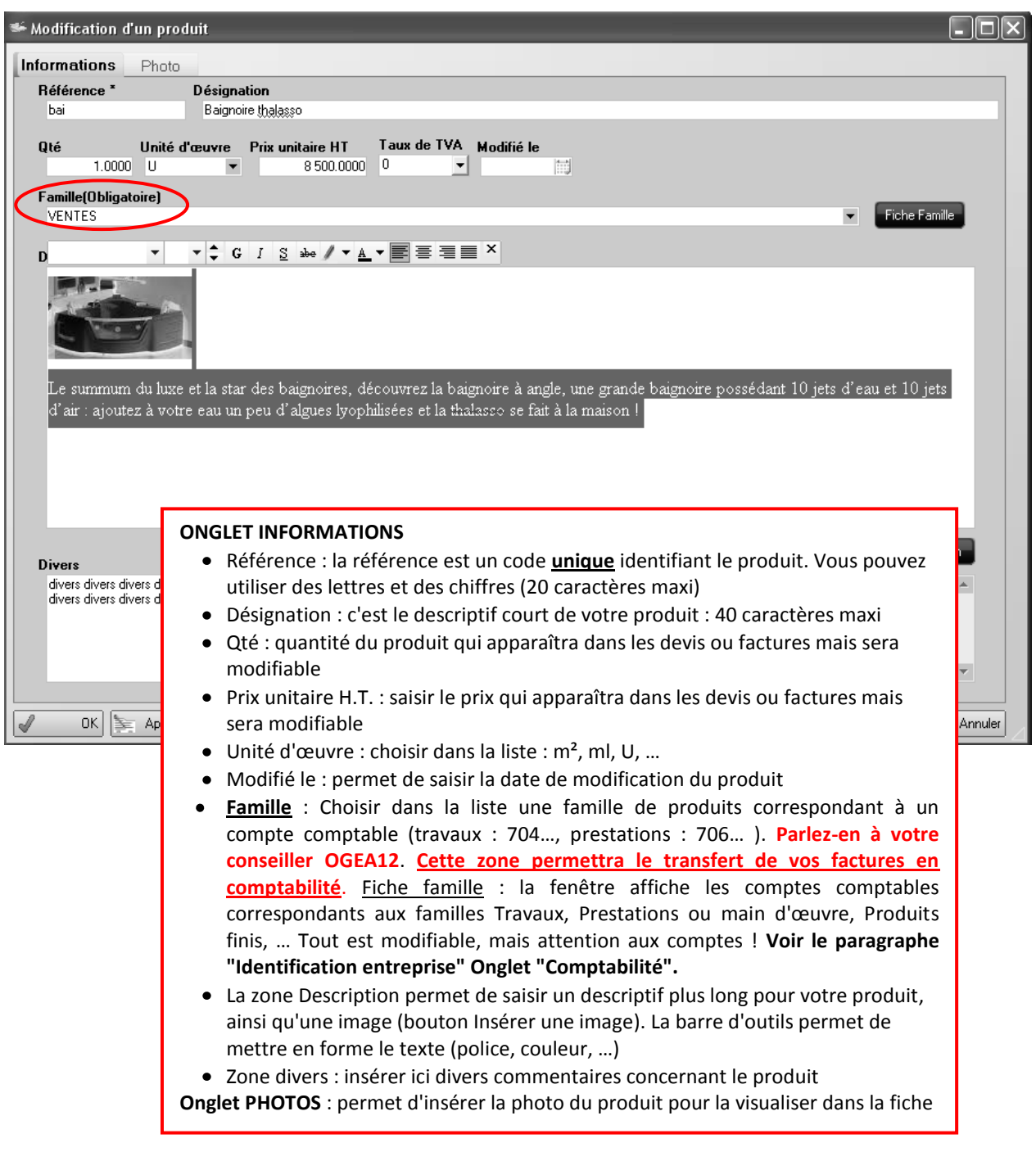

- **OK** pour valider la fiche
- **Annuler** pour sortir sans enregistrer

#### *C. Créer ou modifier un produit composé*

<span id="page-22-0"></span>Le tableau ci-dessous permet de créer un produit, composé de plusieurs autres produits.

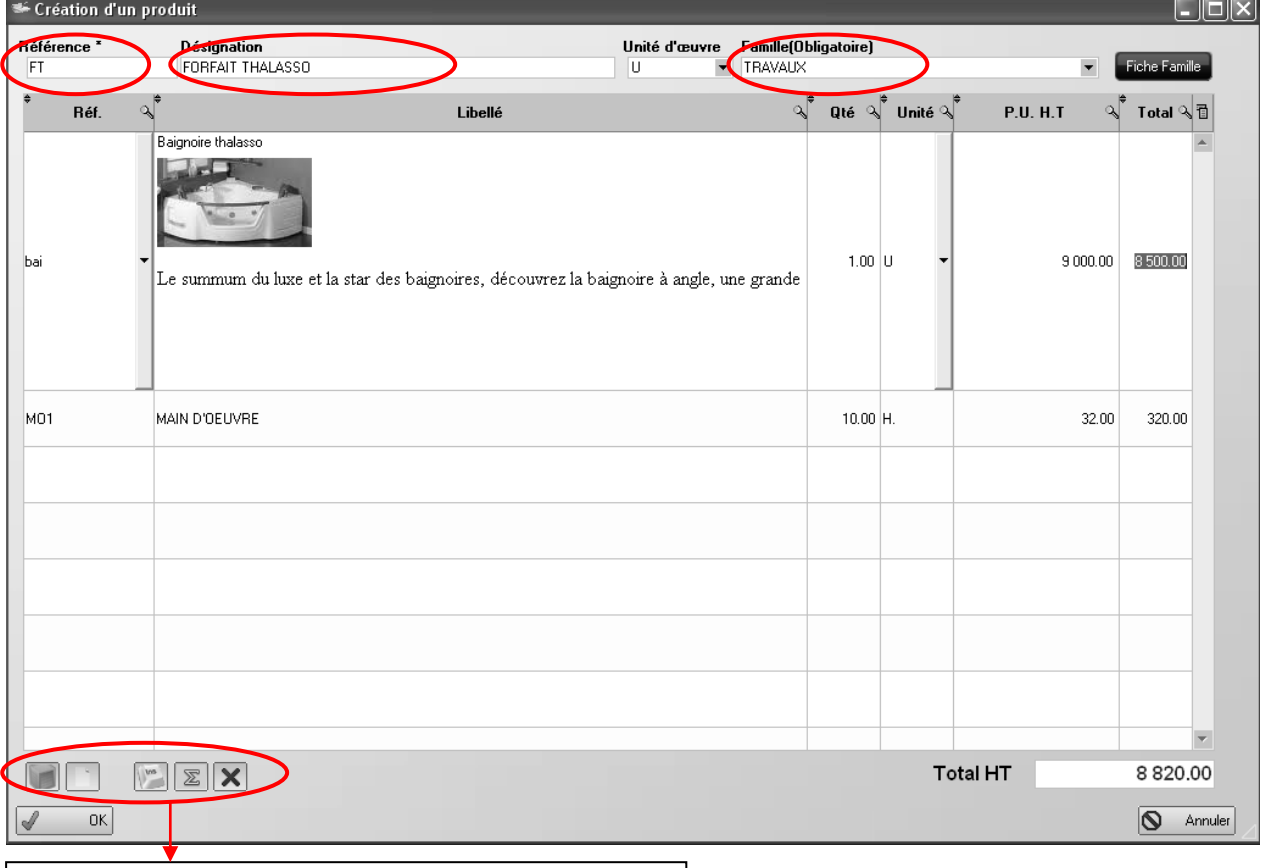

#### *Les boutons permettent respectivement de :*

- *Rechercher un produit dans la liste (ou F2)*
- *Créer un saut de page*
- *Insérer une ligne*
- *Insérer un sous total*
- *Supprimer une ligne*
- **Référence** : la référence est un code **unique** identifiant le produit composé. Vous pouvez  $\bullet$ utiliser des lettres et des chiffres (20 caractères maxi)
- **Désignation** : c'est le descriptif de votre produit composé: 40 caractères maxi
- **Unité d'œuvre** : choisir dans la liste : m², ml, U, …
- **Famille** : Choisir dans la liste une famille de produits correspondant à un compte comptable (travaux : 704…, prestations : 706… ). **Parlez-en à votre conseiller OGEA12**. **Cette zone permettra le transfert de vos factures en comptabilité**. Fiche famille : la fenêtre affiche les comptes comptables correspondants aux familles Travaux, Prestations ou main d'œuvre, Produits finis, … Tout est modifiable, mais attention aux comptes ! **Voir le paragraphe "Identification entreprise" Onglet "Comptabilité".**
- **Clic dans le tableau en-dessous :**
	- **a.** Soit saisir une référence d'un produit existant ou bien taper F2 pour rechercher un produit existant, saisir ensuite une quantité, une unité (m2, m3, H,…), et un prix unitaire
	- b. Soit, si vous ne voulez pas créer de produit simple, taper directement un libellé, une quantité, un prix unitaire
- OK pour enregistrer le produit composé

#### <span id="page-23-0"></span>**VI. LES DEVIS**

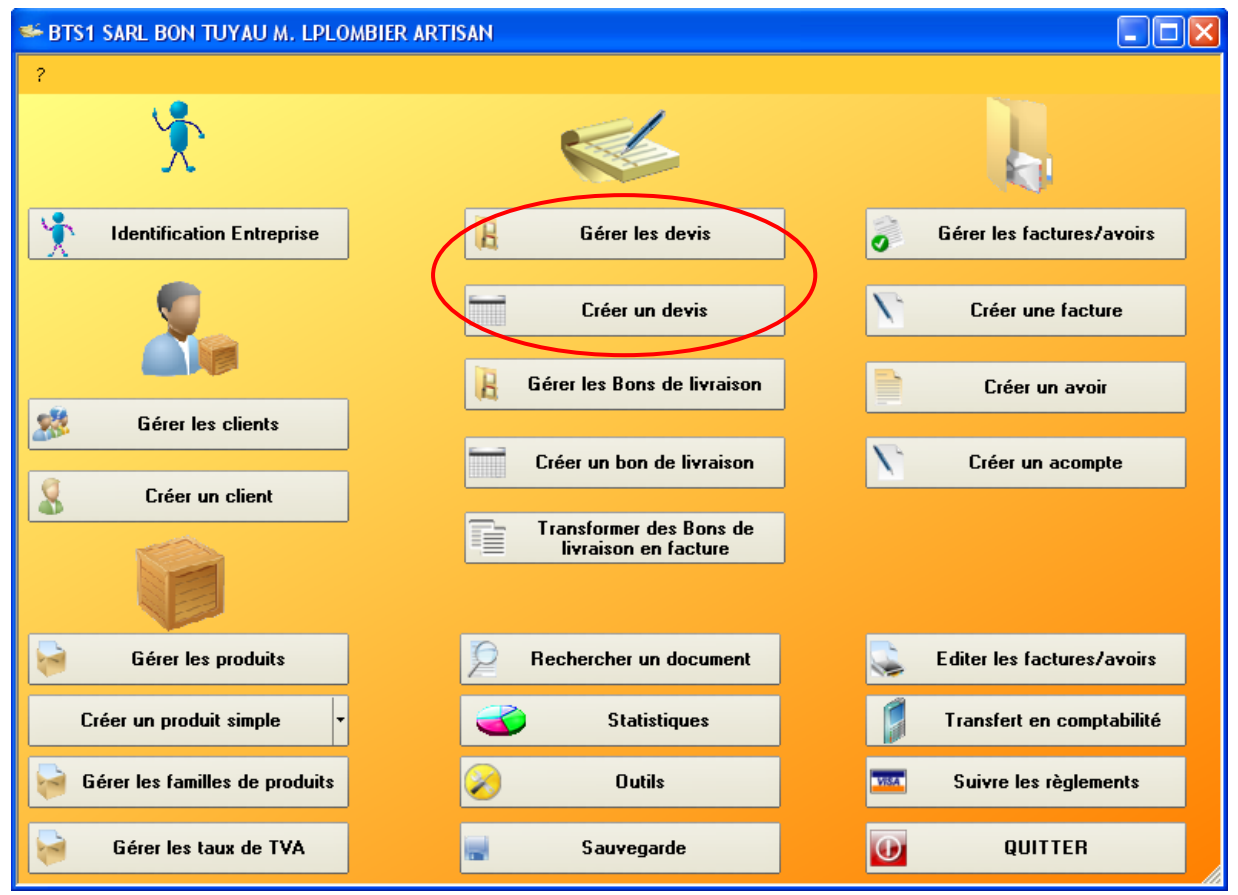

- **Gérer les devis** : affiche la liste de tous les devis créés et permet de :
	- Créer un nouveau devis
	- Modifier un devis
	- Dupliquer un devis …
- **Créer les devis** : affiche un devis vierge. Cf. section correspondante

#### *A. Gérer les devis*

<span id="page-24-0"></span>La liste de tous les devis créés apparaît :

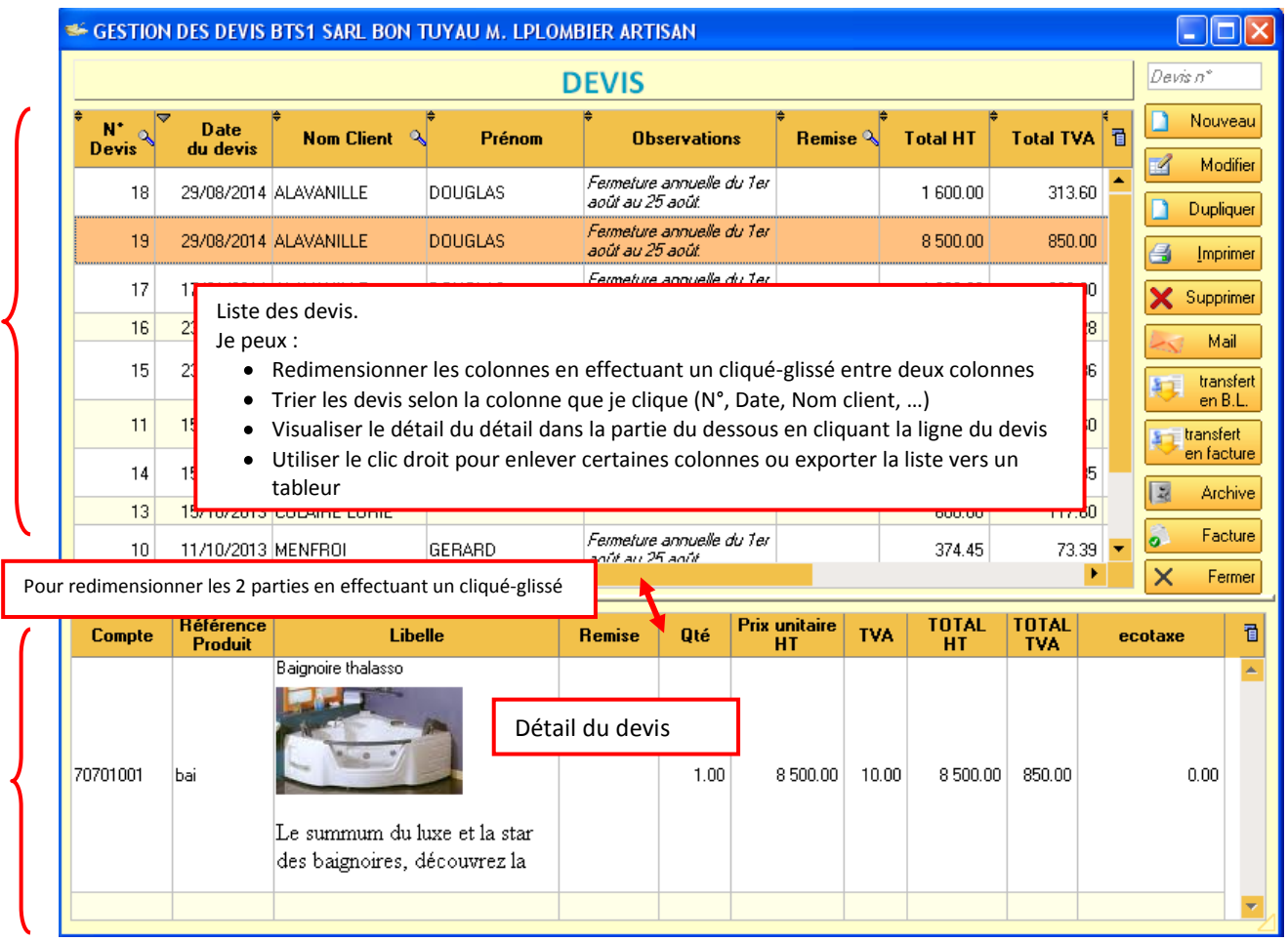

#### **Descriptif des boutons de droite :**

**Nouveau** : permet de créer un devis. Le logiciel demande confirmation.<br> **Nouveau** : **Nouveau Nouveau** 

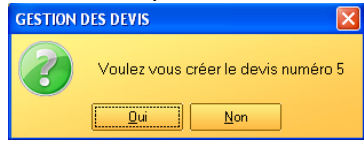

- **Modifier** : cliquer pour modifier un devis sélectionné **ou** double clic sur la ligne du devis  $\rightarrow$ affiche l'entête et le corps du devis
- **Dupliquer** : permet de créer une copie de l'ensemble du devis avec un autre numéro. A la confirmation du message, le logiciel affiche le nouveau devis. Choisir de dupliquer AVEC ou SANS les coordonnées du client. À vous de choisir éventuellement un client, d'effectuer les modifications de quantités, de prix, de rajouter des produits, …

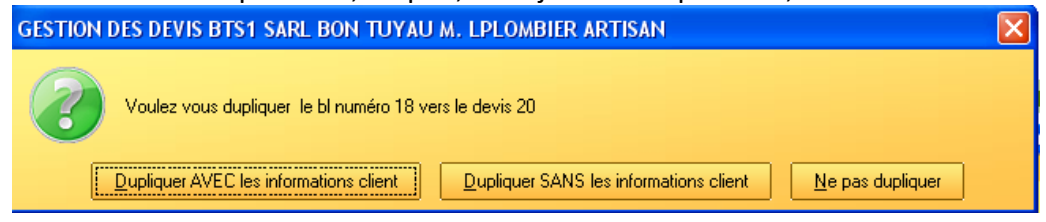

- **Imprimer** (voir paragraphe D) : permet de choisir le nombre d'exemplaire à imprimer, l'édition de l'attestation TVA (cf. Paramétrage Identification, Onglet Impression suite). Possibilité d'accéder au paramétrage du document par "Paramètres impressions"
- **Supprimer** : supprime définitivement le devis après validation du message
- $\bullet$  Mail : permet d'envoyer le devis par mail  $\rightarrow$  le logiciel génère un fichier pdf et le met en pièce jointe. (Paramétrer au préalable, l'onglet Messagerie dans Indentification de l'entreprise)
- **Transfert en BL (bon de livraison) ou en facture** : transforme le devis sélectionné en BL ou en facture selon votre choix et ouvre le document. Remarque : dans la liste, si le devis est transféré en facture, la ligne du devis est surlignée en jaune
- **Archive** : Permet de consulter, récupérer sous un autre N° , imprimer,… les devis archivés. *Remarque : pour archiver les devis et factures d'une année dans "Outils" du menu général, "Archivage", puis "Archiver et épurer…"*
- **Fermer** : ferme le module en cours

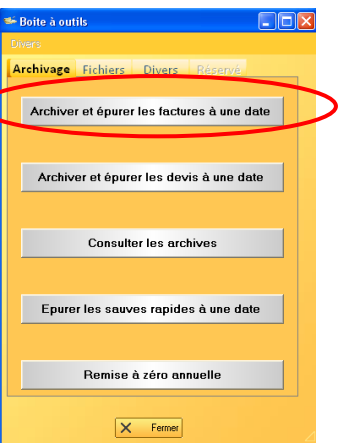

<span id="page-25-0"></span>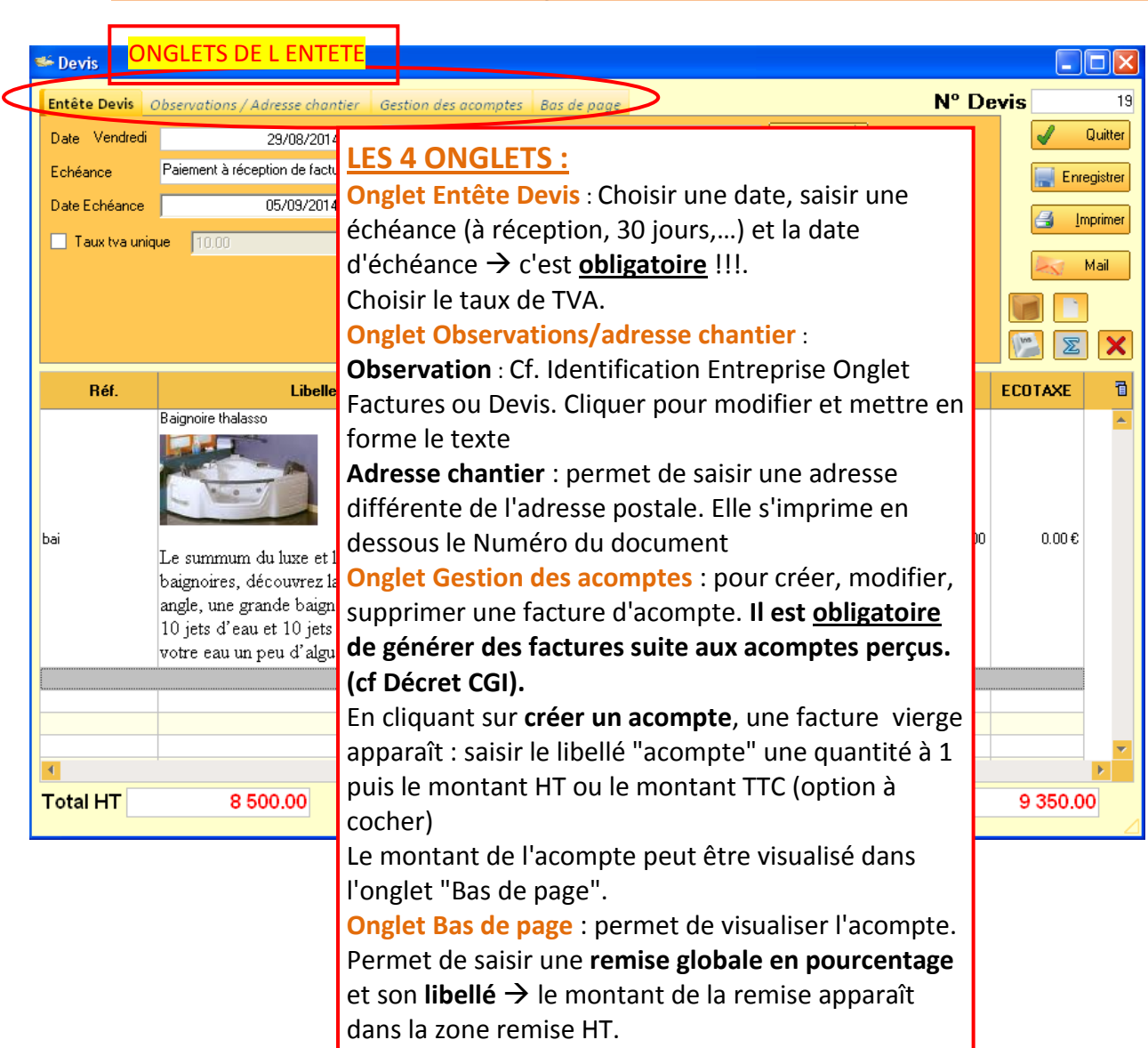

#### *B. L'entête du devis : onglets et zone client*

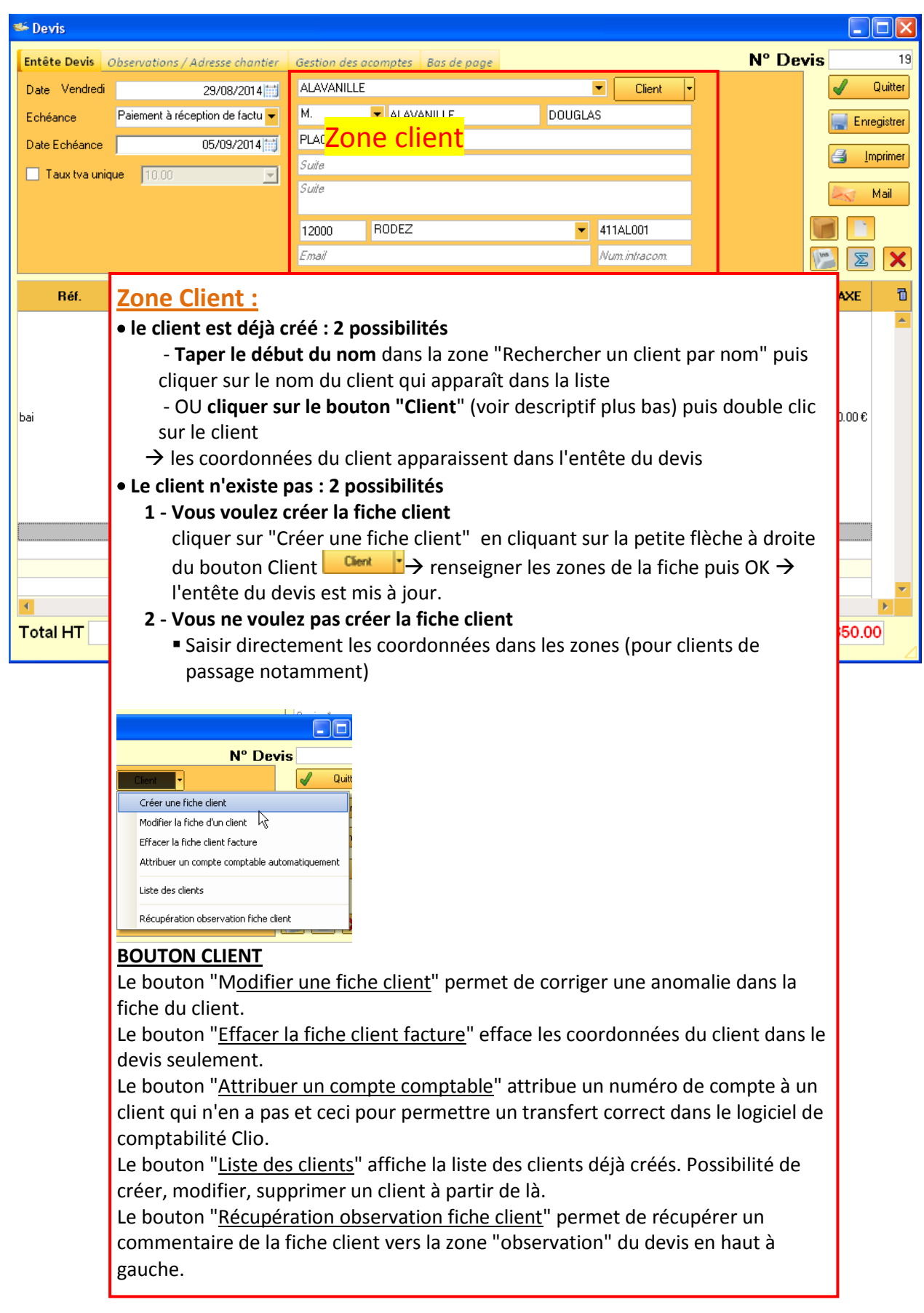

#### <span id="page-27-0"></span>*C. Le corps du devis*

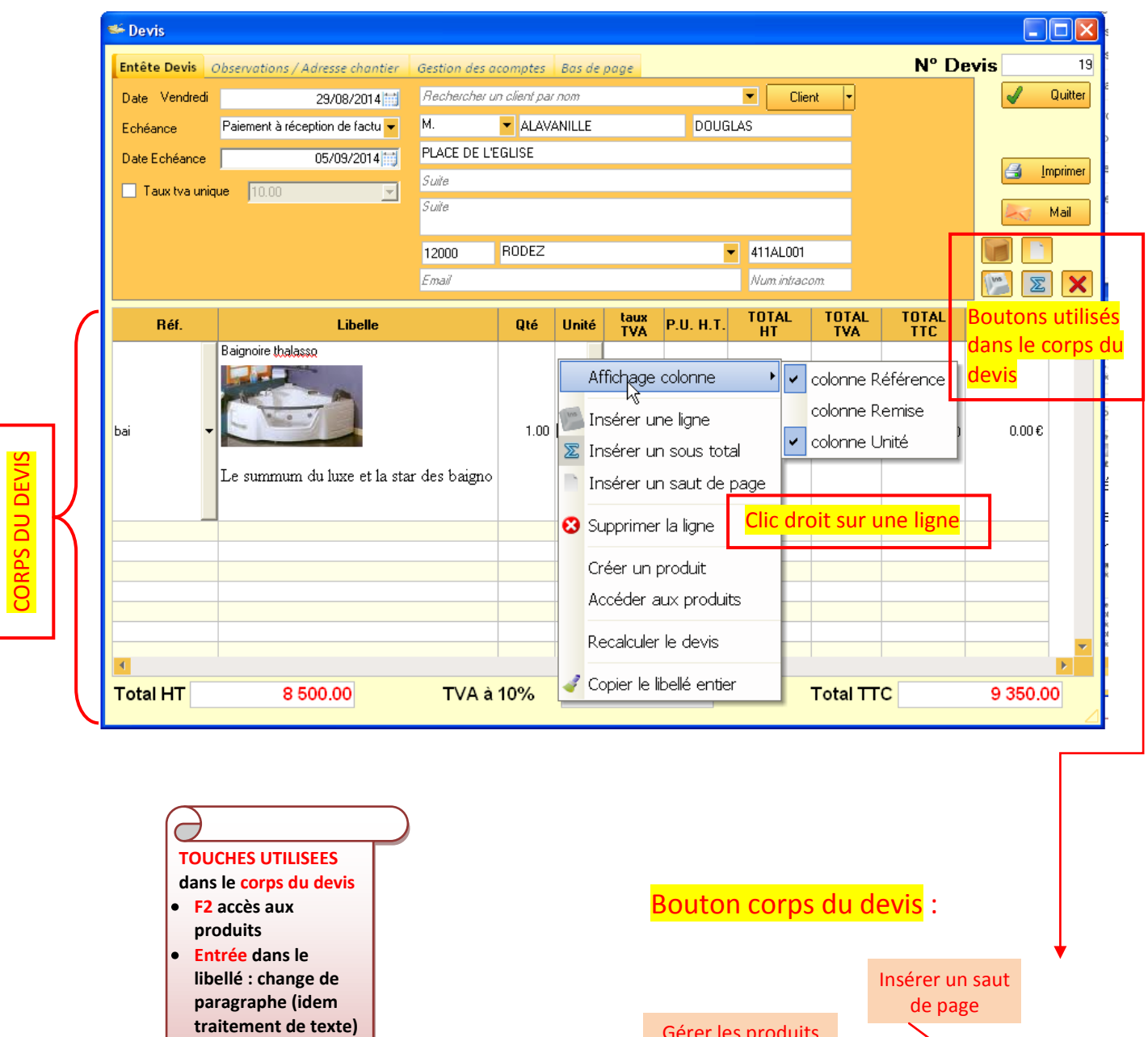

**TAB (à gauche de A) permet de passer à la colonne de droite**

CORPS DU DEVIS

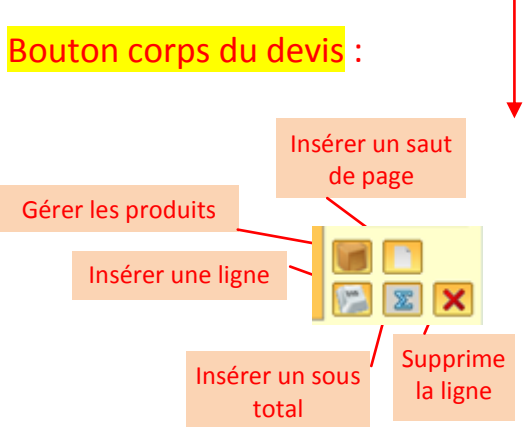

**Dans le corps du devis, cliquer sur la première ligne**  $\rightarrow$  **elle apparaît en gris** 

**Insérer un produit de la bibliothèque :** appuyez sur la touche F2 (ou clic droit dans Réf. puis Accéder aux produits)  $\rightarrow$  double clic sur un produit pour l'intégrer dans le devis. *(ou clic dans Réf. Puis choisir dans la liste puis TAB ou Entrée)*

**Créer un produit et l'insérer dans le devis :** appuyez sur la touche F2 (ou clic droit dans Réf. puis Accéder aux produits) puis bouton Nouveau à droite  $\rightarrow$  remplissez la fiche produit (cf. chapitre Gérer les produits) → OK → OK ou double clic sur le produit pour l'intégrer au devis. *(ou clic droit dans Réf* → *Créer un produit*  $\rightarrow$  *puis OK*)

**Libellé** : remarque : cliquer directement dans cette zone si vous n'utilisez pas la bibliothèque de produits. Cliquer dans la zone pour modifier, mettre en forme le libellé grâce à la barre d'outils de mise en forme. La touche Entrée permet dans cette zone de changer de paragraphe. La touche TAB (à gauche de A) permet de passer à la colonne suivante

**Qté :** modifier ou saisir la quantité du produit vendu. TAB pour passer à la colonne suivante **Unité :** choisir l'unité de vente dans la liste (H, m², u, ml,…). Appuyez sur TAB pour passer à la colonne suivante

**Taux de TVA :** saisir un taux de TVA (sans le signe %). TAB pour passer à la colonne suivante **PU HT :** saisir un prix Hors Taxe. TAB pour passer à la colonne suivante

Remarque : en continuant à appuyer sur TAB, on passe à ligne suivante.

**Insérer un sous-total** : clic droit sur la ligne → insérer un sous-total (ou bien cliquer sur <sup>a</sup> à droite audessus du corps du devis)

**Supprimer, insérer des lignes** : clic droit sur la ligne puis "insérer une ligne" (au-dessus de la sélection)

ou "supprimer la ligne" (ou bien utilisez les boutons  $\Box$  ou  $\Box$ 

**Insérer un saut de page :** cliquer pour vous positionner puis cliquer sur **Luis** pour insérer un saut de page. *Pour le supprimer, supprimer la ligne.* **Afficher des colonnes** *: clic droit affichage colonne*

- **Bouton Enregistrer** : enregistre le devis dans le disque dur
- **Bouton Imprimer** : enregistre le devis puis ouvre une fenêtre d'impression  $\rightarrow$  cf page suivante
- **Bouton Mail** : permet d'envoyer le document par mail
- **Bouton Quitter** : pour fermer le document en cours.

#### <span id="page-29-0"></span>*D. Imprimer un devis*

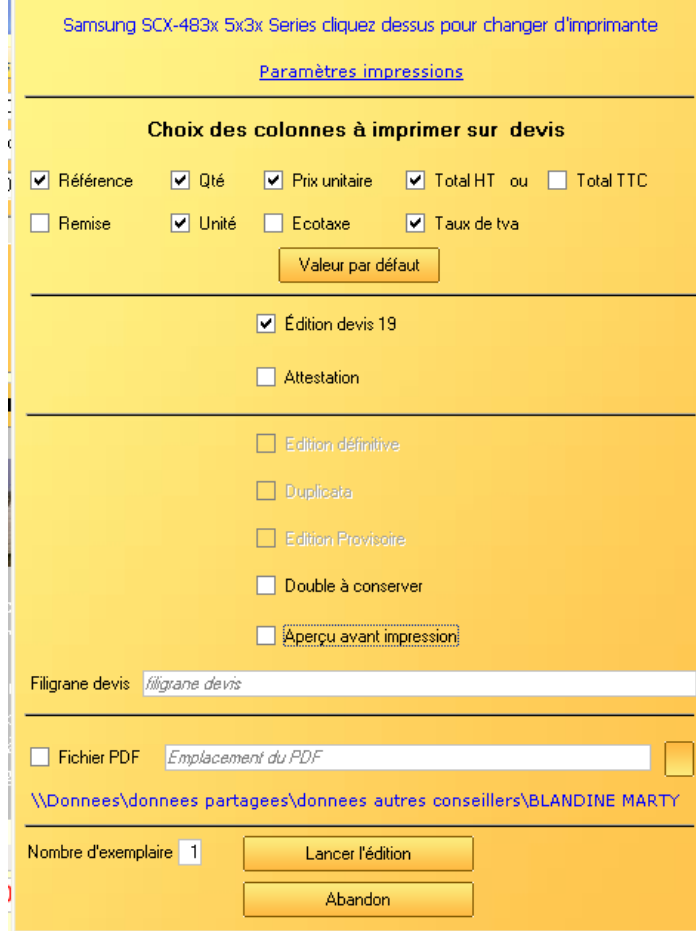

- **Paramètres d'impression** : permet d'accéder aux paramétrages de l'entreprise (cf. III)
- **Choix des colonnes à imprimer** : pour choisir ponctuellement d'imprimer certaines colonnes ou pas
- **Valeur par défaut** : réaffiche les colonnes choisies pour l'impression dans le paramétrage
- **Attestation** : cocher pour imprimer l'attestation
- **Double à conserver** : cocher pour imprimer un double avec la mention "double à conserver"
- **Filigrane** : possibilité d'imprimer du texte en filigrane (étude, version 1, brouillon,…)
- **Fichier PDF** : permet de transformer le devis en fichier pdf (non modifiable et transportable). Cocher puis sélectionner le dossier de rangement du fichier PDF
- **Nombre d'exemplaire** : saisir le nombre d'exemplaire désiré
- **Lancer l'édition** : cliquer pour lancer l'édition (soit aperçu si coché sinon directement à l'imprimante)

#### <span id="page-30-0"></span>**VII. LES BONS DE LIVRAISON**

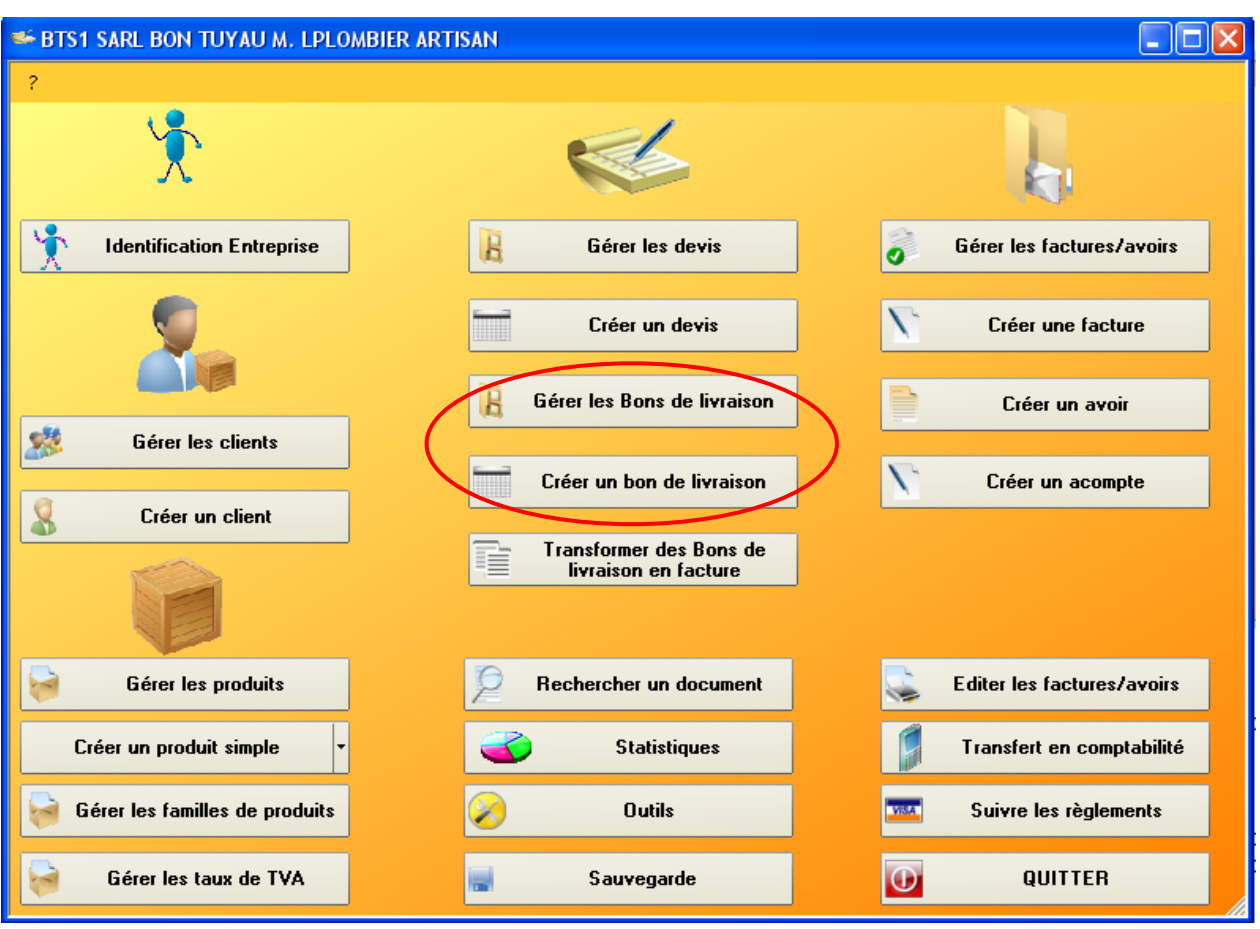

- **Gérer les bons de livraison** : affiche la liste des bons de livraison créés et permet de :
	- Créer un nouveau document
	- Modifier
	- Dupliquer
	- Imprimer
	- Transférer en facture …
- **Créer un bon de livraison** : affiche une fenêtre permettant de créer un nouveau document

<span id="page-31-0"></span>La liste des bons de livraison apparaît :

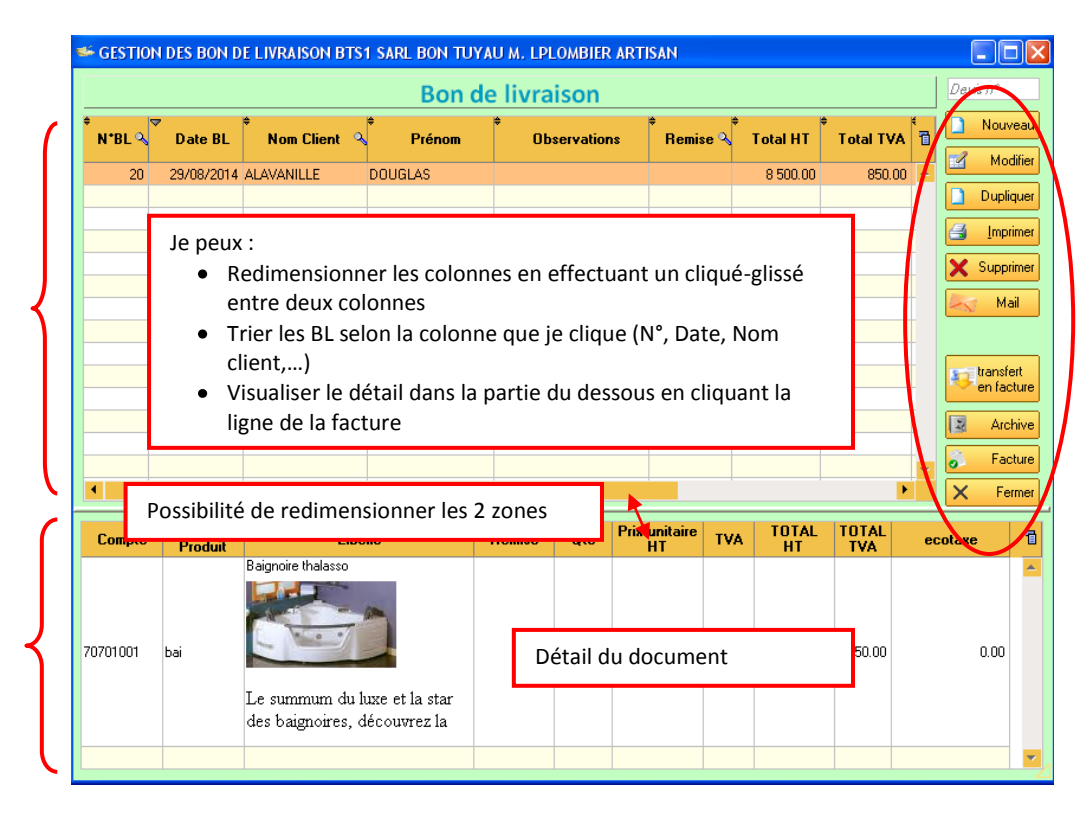

- **Nouveau** : une fenêtre me demande la confirmation de création d'un bon : Cf. page suivante
- $\bullet$  **Modifier** : ou double clic sur une ligne correspondant à un bon  $\rightarrow$  affiche le document : Cf. page suivante
- **Dupliquer** : permet de créer un BL à partir d'un document existant pour un nouveau client
- **Imprimer** : cf DEVIS  $\rightarrow$  Paragraphe D
- **Supprimer** : permet de supprimer le document
- **Mail** : permet d'envoyer le document par mail (paramétrage dans Identification entreprise  $\rightarrow$  Messagerie)
- **Transfert en facture** : transfère le bon en facture. Le bon peut ou pas être supprimé après le transfert : pour cela, dans "Identification entreprise"  $\rightarrow$  "Modifier la fiche"  $\rightarrow$  onglet "Bon de livraison"  $\rightarrow$  cocher "Conserver le bon de livraison"
- **Archive** : pour consulter les documents archivés et éventuellement les récupérer ou les imprimer.
- **Factures** : ouvre la fenêtre des factures… (ne permet pas de transférer : pour cela utiliser le bouton "Transfert en facture"

#### *B. Créer un bon de livraison*

<span id="page-32-0"></span>Le principe d'utilisation est identique au devis.

- Renseigner le client
- Saisir un produit dans la liste par F2 ou bien renseigner manuellement toutes les colonnes (libellé, qté, Unité, PU HT... Changer de colonne en appuyant sur la touche TAB.

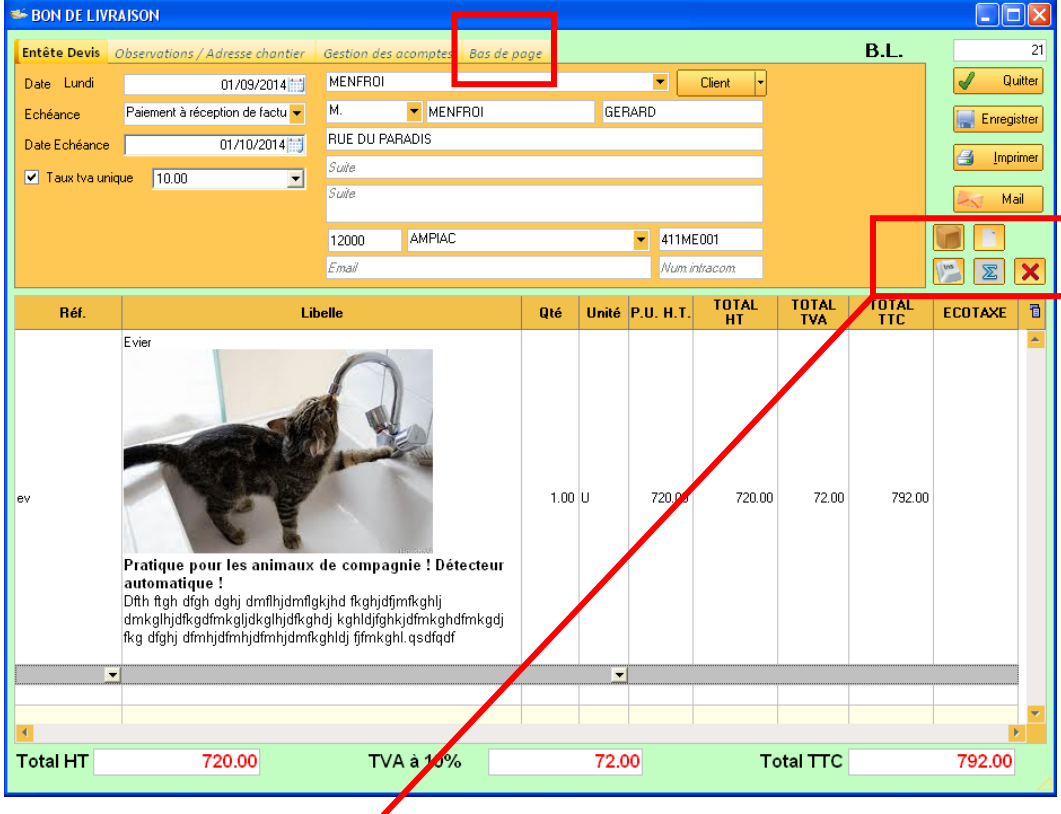

- Utiliser les **boutons** pour :
	- Insérer une ligne
	- Supprimer une ligne
	- Insérer un saut de page
	- Chercher un produit créé dans la liste
	- Insérer un sous-total  $\bullet$
- Cliquer sur **l'Onglet "bas de page"** pour saisir un **pourcentage de remise globale**.
- **Bouton Quitter** : pour fermer le document en cours, éventuellement sans l'enregistrer
- **Bouton Enregistrer** : enregistre le document dans le disque dur
- **Bouton Imprimer** : enregistre le document puis ouvre une fenêtre d'impression  $\rightarrow$  cf Chapitre Devis Paragraphe D
- **Bouton Mail** : permet d'envoyer le document par mail

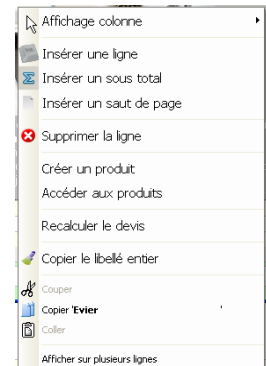

- Utiliser le clic droit dans le corps du document sur une ligne pour :
- Afficher ou masquer les colonnes Référence, Remise, Unité
- $\triangleright$  Insérer une ligne, sous-total, saut de page, supprimer une ligne
- $\triangleright$  Créer un produit ou accéder aux produits

#### <span id="page-33-0"></span>**VIII. TRANSFORMER LES BONS DE LIVRAISONS EN FACTURE**

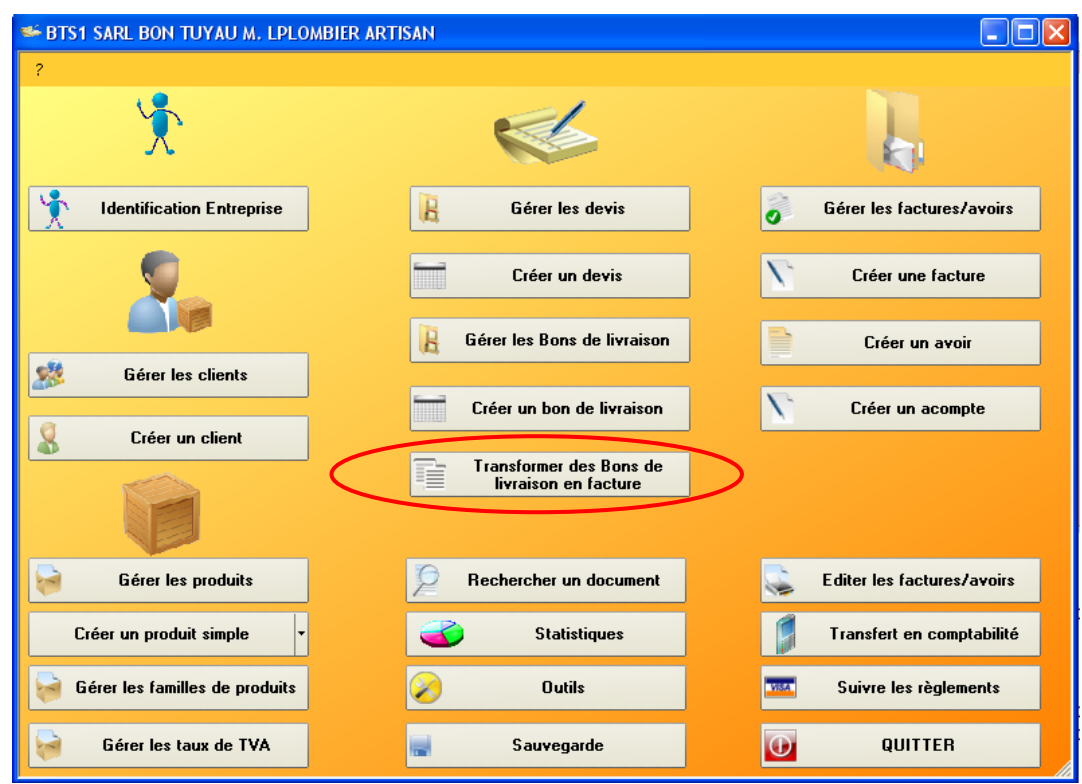

**La fenêtre suivante apparaît : elle permet d'afficher des bons, de les transformer en factures puis d'imprimer les factures.**

- Choisir une **date** (du… au….)
- Cliquer sur "**Afficher les bons de livraison**"

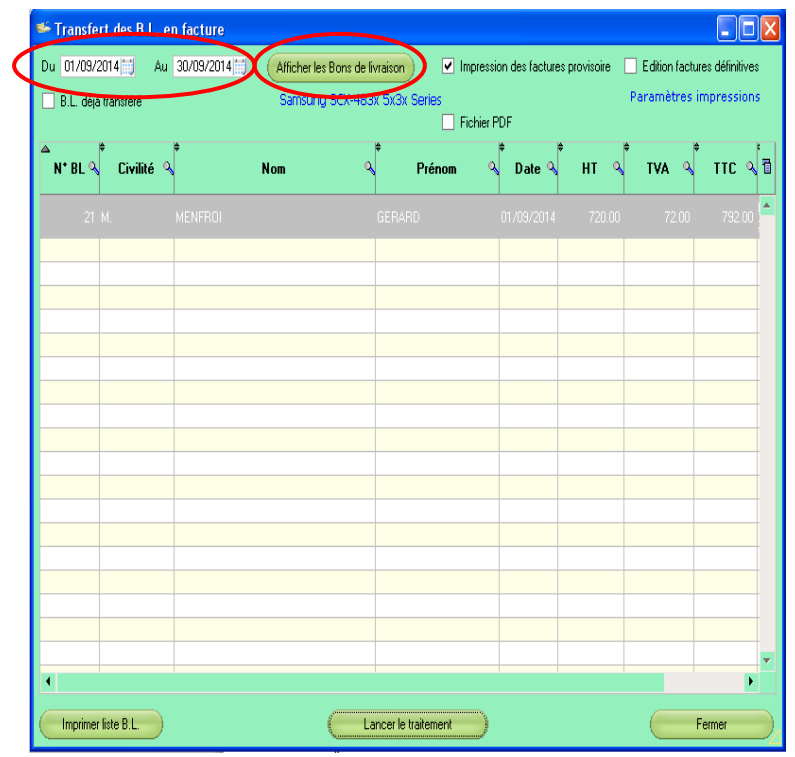

- $\triangleright$  Choisir
	- o Soit impression des factures définitives ou provisoires
	- o Soit génération de fichier PDF
- > Cliquer éventuellement sur "BL déjà transféré" pour afficher des BL qui ont déjà été transformés en facture
- Cliquez sur "**Lancer le traitement**" pour transformer le ou les BL en factures et soit les imprimer sur l'imprimante sélectionnée tout en haut soit générer les PDF correspondants.
- $\triangleright$  On peut aussi en cliquant sur "Imprimer liste BL" imprimer la liste de tous les bons qui sont présents
- $\triangleright$  Après avoir lancé le traitement, on peut cliquer sur "voir le rapport"  $\rightarrow$  des commentaires concernant la génération de la ou des factures apparaissent tout en haut
- **▶ Quitter la fenêtre**

#### <span id="page-34-0"></span>**IX. LES FACTURES**

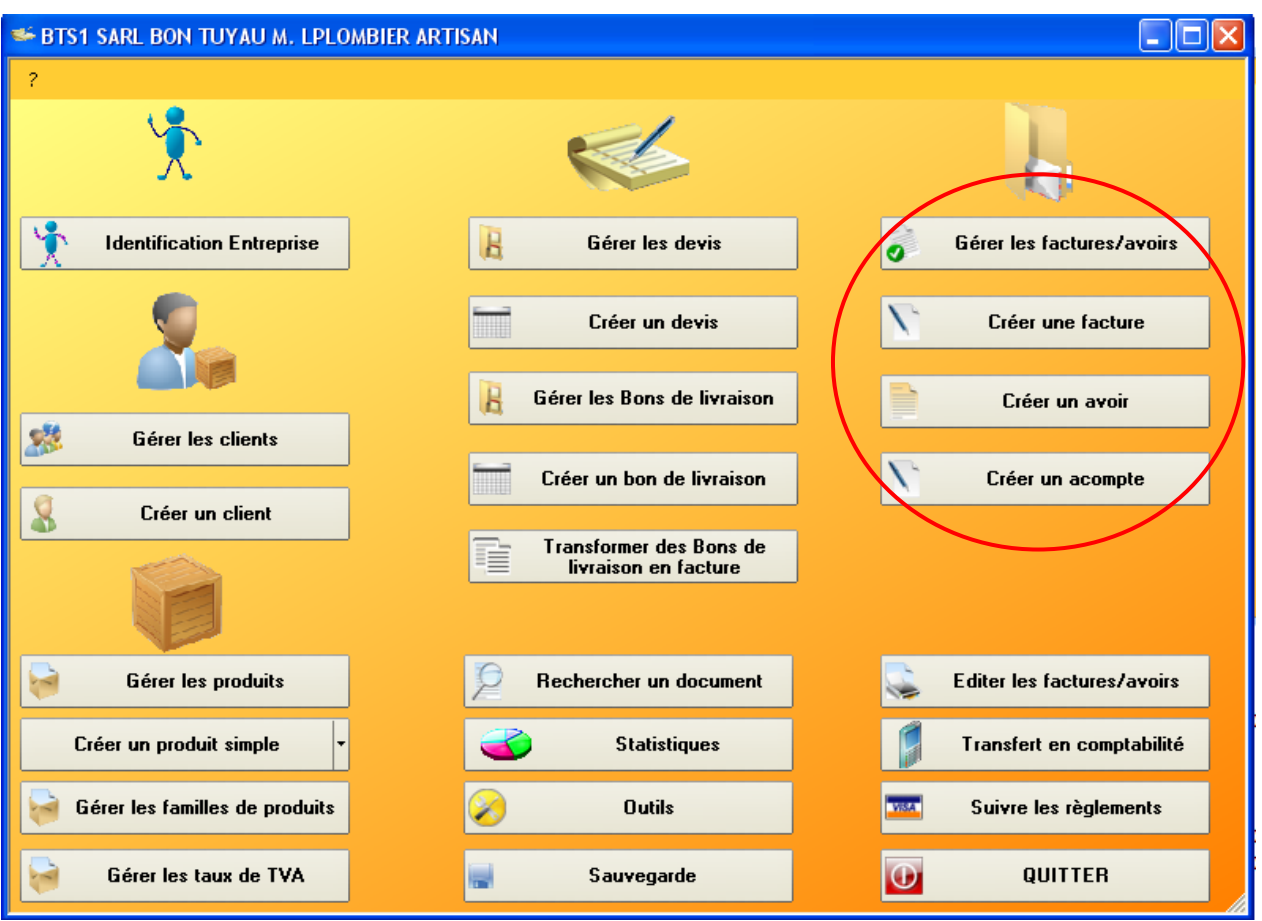

- **Gérer les factures/avoirs** : affiche la liste des factures et des avoirs créés et permet de :
	- Créer un nouveau document (facture ou avoir)
	- Modifier
	- Dupliquer ...
- **Créer une facture** : affiche une facture vierge. Cf. page suivante
- **Créer un avoir** : affiche un avoir vierge
- **Créer un acompte** : pour créer une facture d'acompte (peut se faire aussi dans le devis onglet Acomptes cf. DEVIS  $\rightarrow$  Entête des devis)

#### <span id="page-35-0"></span>*A. Gérer les factures/avoirs*

La liste des factures apparaît :

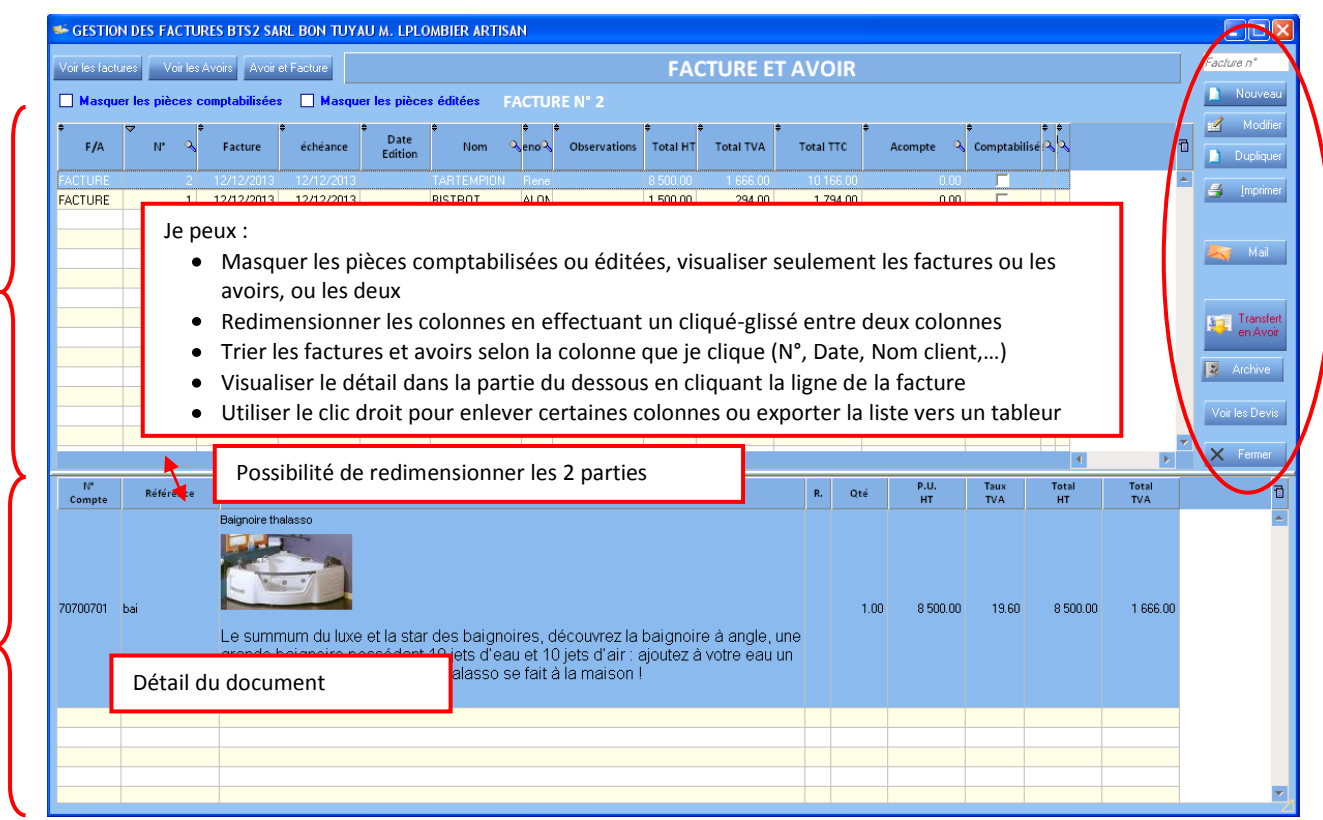

#### **Remarques** :

La souris positionnée sur une facture indique si la facture est éditée, archivée ou transférée en comptabilité. Les factures déjà transférées en comptabilité apparaissent en rouge et ne sont donc plus modifiables. Les factures éditées de façon définitive ne sont plus modifiables.

**Nouveau** : une fenêtre me demande la confirmation de création d'une facture ou d'un avoir : Cf. page suivante

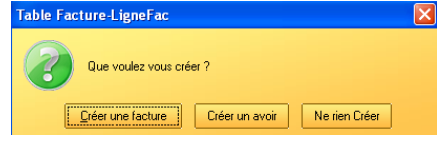

- **Modifier** : ou double clic sur un numéro de facture permet d'afficher la facture : Cf. page suivante
- **Dupliquer** : permet de créer une facture à partir d'une existante pour un nouveau client
- **Imprimer** :
	- $\checkmark$  Paramètres d'impression : permet d'accéder aux paramétrages de l'entreprise (cf. III)
	- $\checkmark$  Choix des colonnes à imprimer : pour choisir ponctuellement d'imprimer certaines colonnes ou pas
	- $\checkmark$  Valeur par défaut : réaffiche les colonnes choisies pour l'impression dans le paramétrage
	- $\checkmark$  Attestation : cocher pour imprimer l'attestation
	- **Edition définitive** (imprime 2 factures avec la mention "Double à conserver" sur la 2ème. Dans ce cas, la facture **ne sera plus modifiable**), ou **Edition Provisoire** (dans ce cas, un filigrane apparaît sur la facture, mais la facture reste modifiable). *Voir cicontre.*

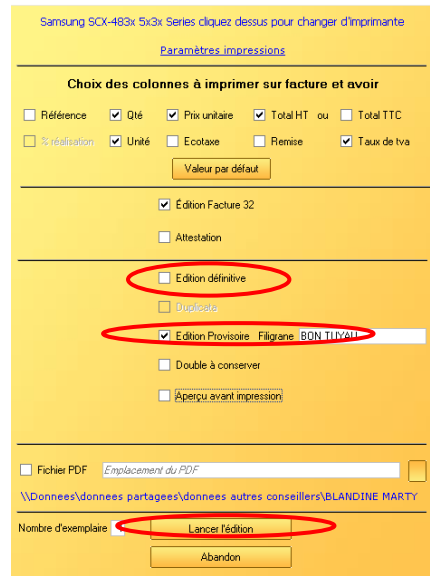

- $\checkmark$  Possibilité de générer un fichier PDF en cochant l'option puis de choisir l'emplacement du fichier. Cliquer sur "Lancer l'édition" pour générer le document
- $\checkmark$  Double à conserver : cocher pour imprimer un double avec la mention "double à conserver"
- $\checkmark$  Apercu avant impression : cocher pour avoir un apercu à l'écran avant d'imprimer
- $\checkmark$  Fichier PDF : permet de transformer le document en fichier pdf (non modifiable et transportable). Cocher puis sélectionner le dossier de rangement du fichier PDF
- $\checkmark$  Nombre d'exemplaire : saisir le nombre d'exemplaire désiré
- $\checkmark$  Lancer l'édition : cliquer pour lancer l'édition (soit aperçu si coché sinon directement à l'imprimante)
- **Mail** : permet d'envoyer le document par mail (paramétrage dans Identification entreprise  $\rightarrow$  Messagerie)
- **Transfert en Avoir** : crée un avoir à partir de la facture sélectionnée pour l'annuler
- **Archive** : pour consulter les factures archivées et éventuellement les récupérer ou les imprimer.
- **Voir les devis** : permet de visualiser les devis tout en étant en cours de création de facture

#### <span id="page-37-0"></span>*B. Créer ou modifier une facture/avoir : l'entête et le corps*

Les manipulations sont identiques à celles décrites pour le devis. (cf. DEVIS  $\rightarrow$  entête du devis).

#### **Ne pas oublier de :**

- Saisir une échéance et une date d'échéance
- $\checkmark$  Choisir un taux de tva unique en cochant la case ou bien saisir le taux sur chaque ligne de la facture

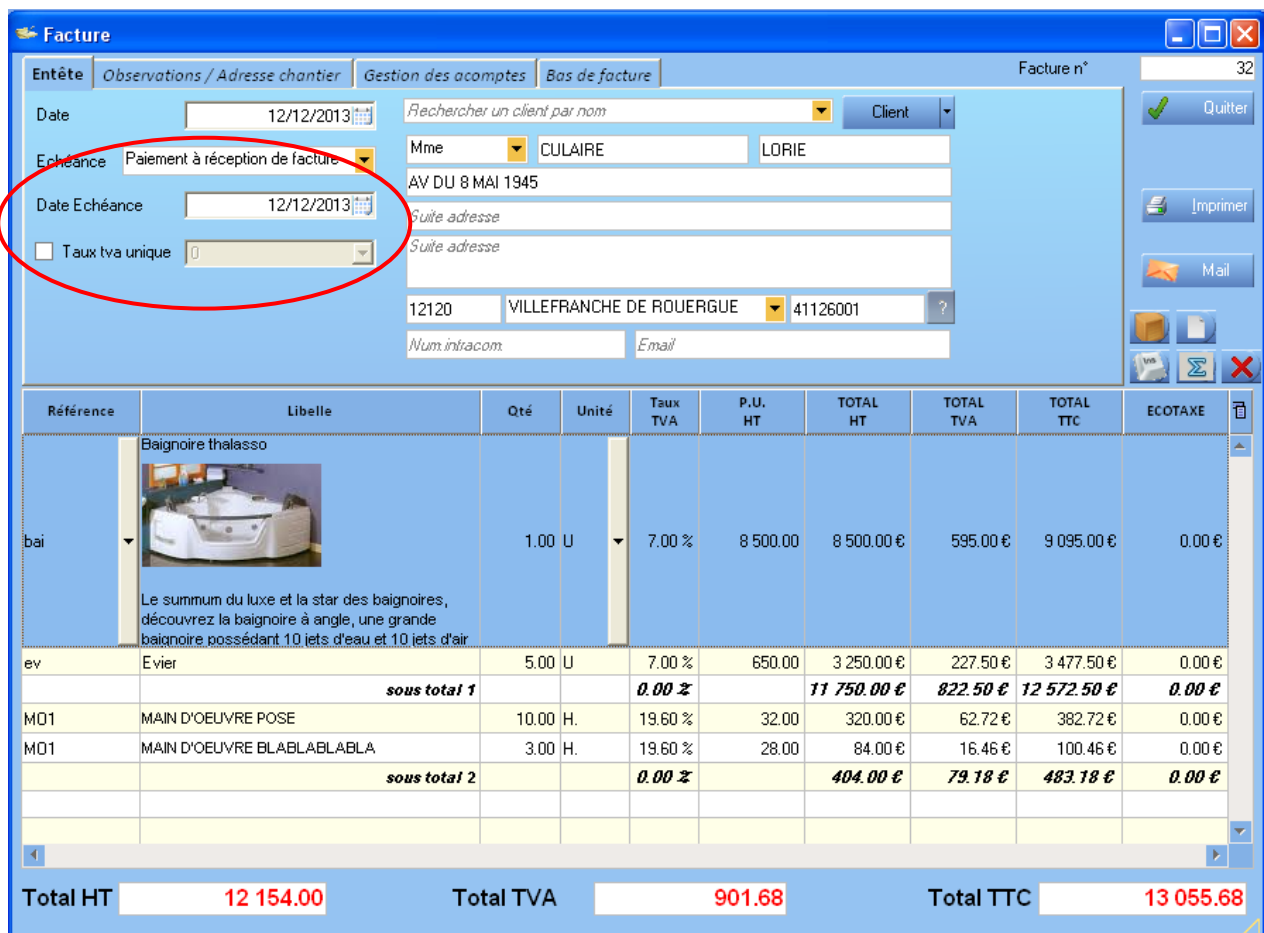

- $\checkmark$  Pour **enregistrer**  $\hat{\to}$  cliquer sur Enregistrer
- Pour **imprimer**  $\rightarrow$  cliquer sur Imprimer.. le logiciel enregistre aussi le document ... voir page précédente le détail de la fenêtre d'impression

#### <span id="page-38-0"></span>*C. Créer ou modifier un acompte*

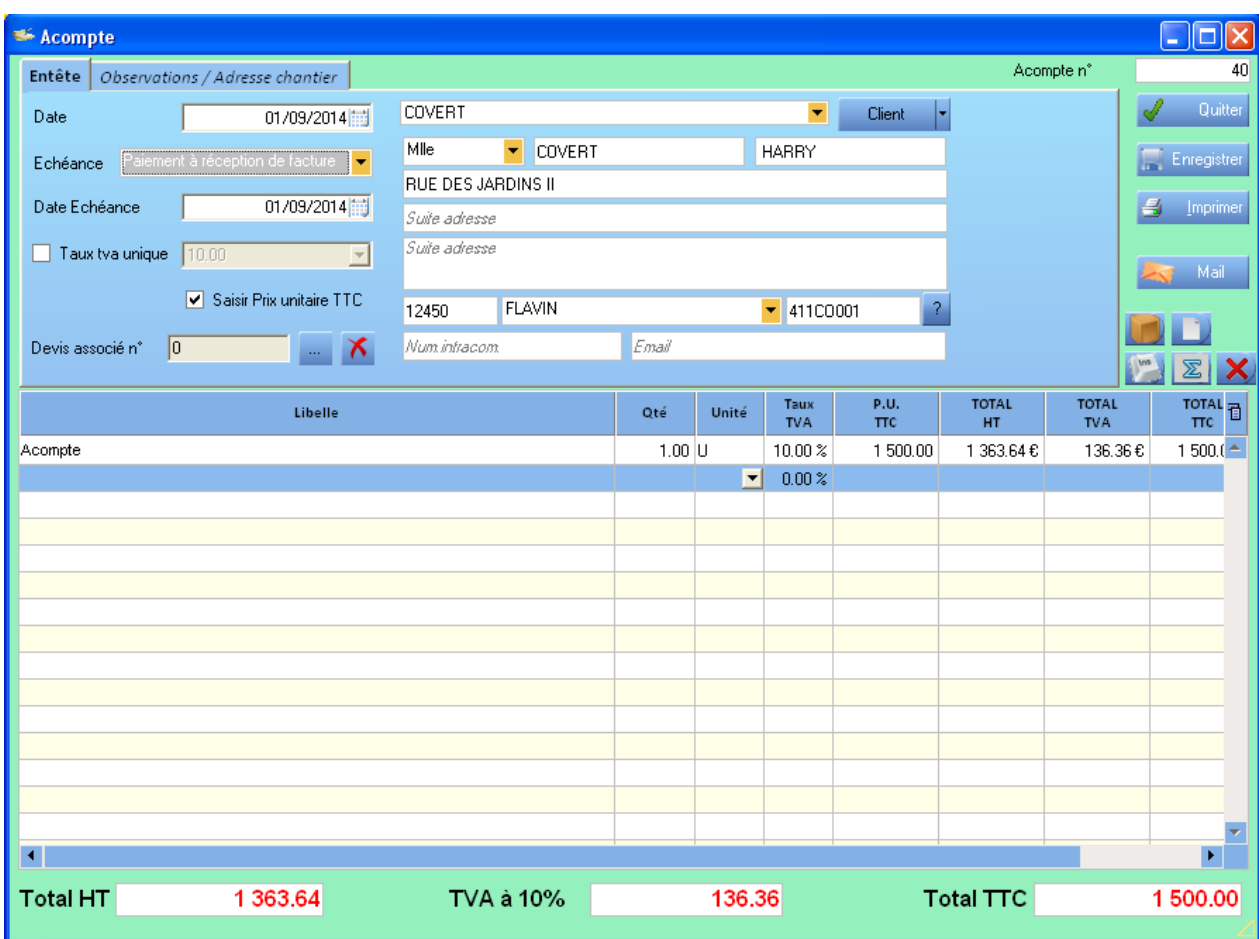

**Remarque** : possibilité de créer un acompte directement avec le devis ou la facture dans l'onglet "Acompte" de l'entête.

Renseigner :

- L'échéance
- La date d'échéance
- $\checkmark$  Éventuellement la saisie en TTC
- Éventuellement le devis associé à cet acompte
- $\checkmark$  Les coordonnées du client (idem devis ou factures)
- $\checkmark$  Cliquer dans la zone en dessous libellé puis saisir "Acompte"
- $\checkmark$  Appuyez sous la touche TAB pour vous déplacer à droite
- $\checkmark$  Saisir la quantité à 1, le taux de TVA puis le prix unitaire TTC (si option coché) ou HT.
- $\checkmark$  Enregistrer et imprimer la facture d'acompte.

#### <span id="page-39-0"></span>**X. SUIVRE LES RÈGLEMENTS**

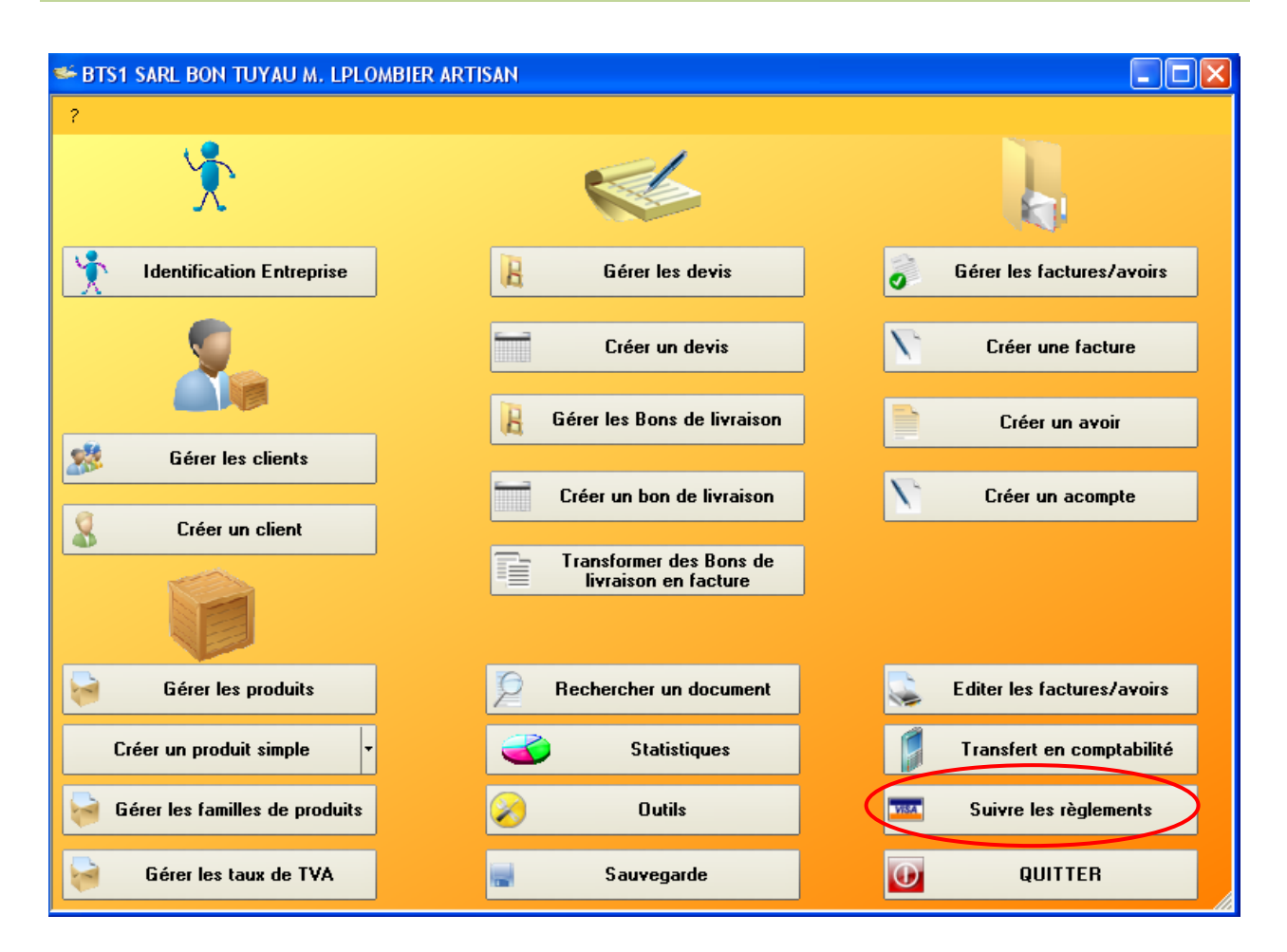

#### La liste des factures apparaît :

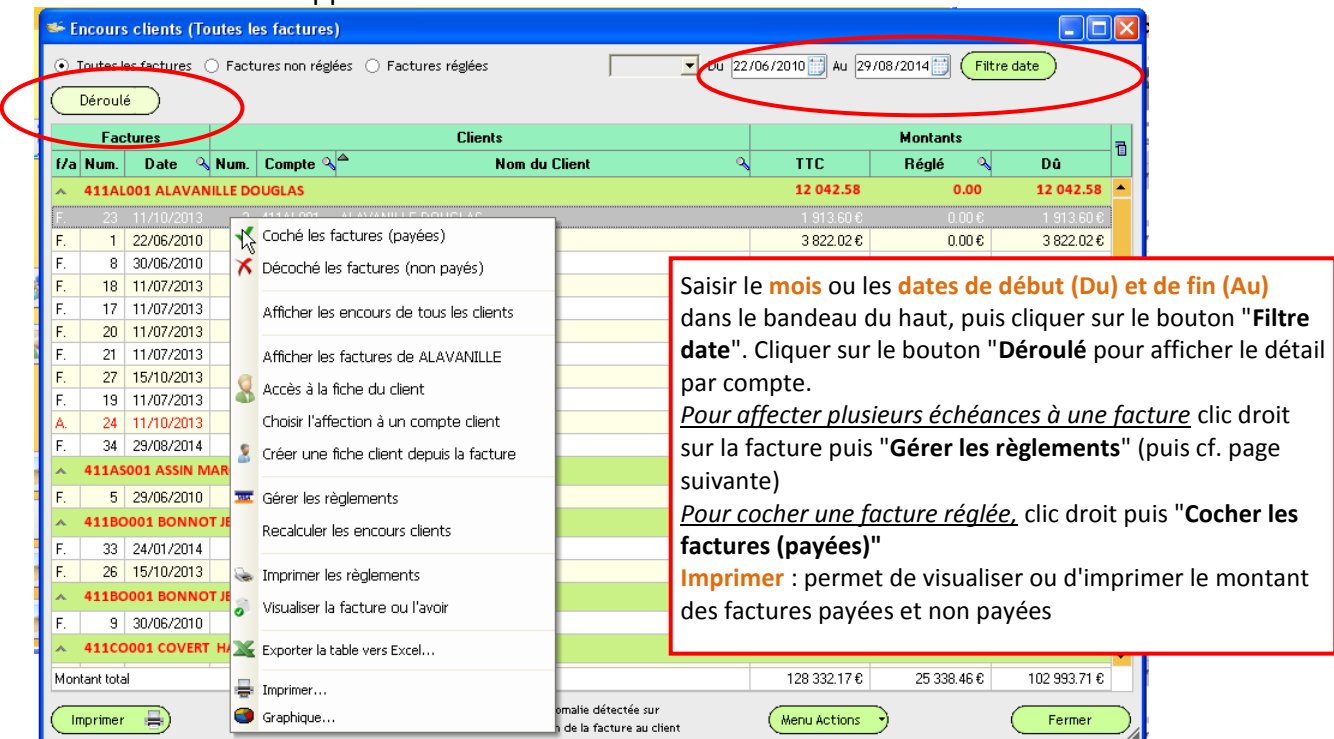

#### *A. Créer des échéances de règlement*

<span id="page-40-0"></span>Clic droit sur une facture puis Gérer les règlements. La fenêtre suivante apparaît :

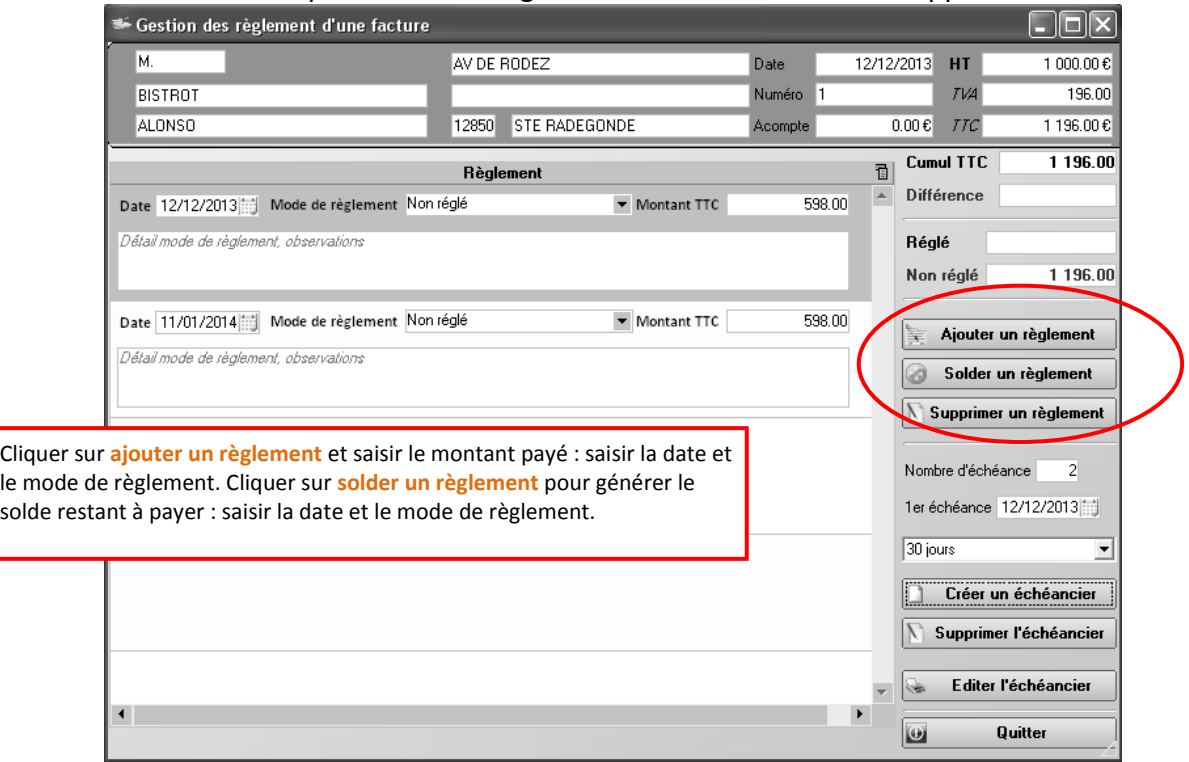

### *B. Générer des échéances de règlement*

<span id="page-40-1"></span>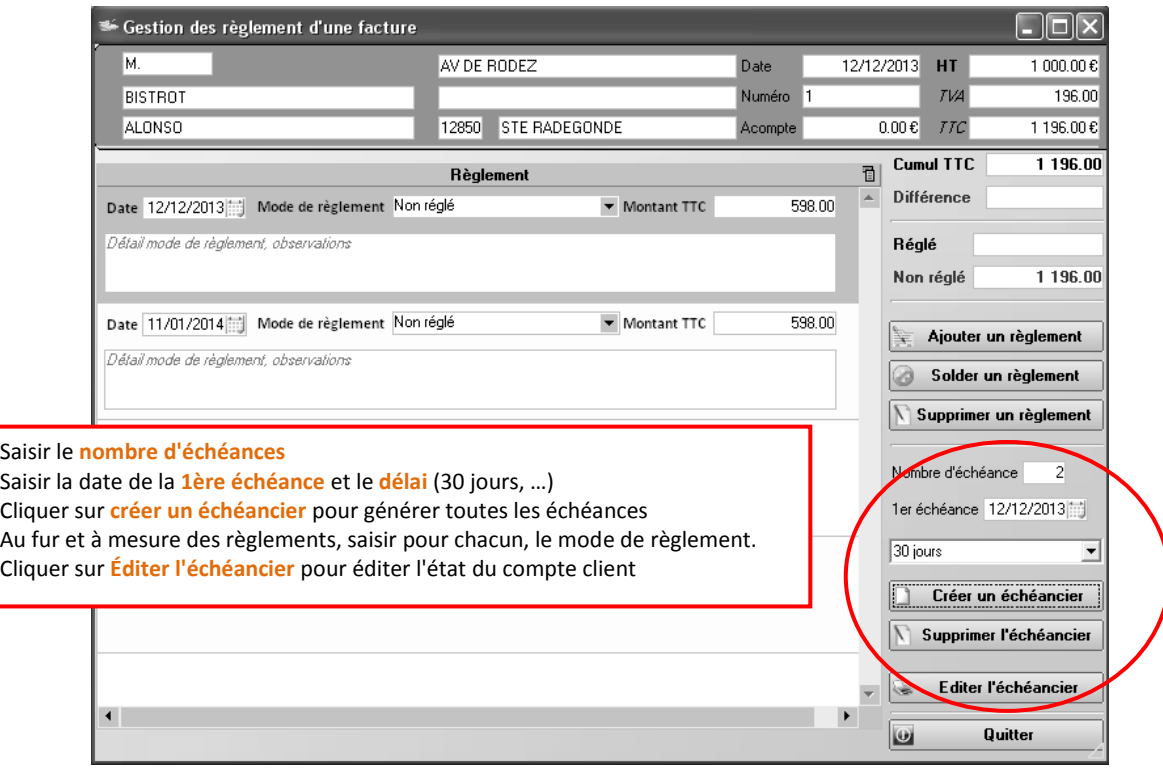

#### <span id="page-41-0"></span>**XI. TRANSFERT EN COMPTABILITÉ CLIO**

**Merci de contacter votre conseiller OGEA12 pour paramétrer le transfert en comptabilité.**

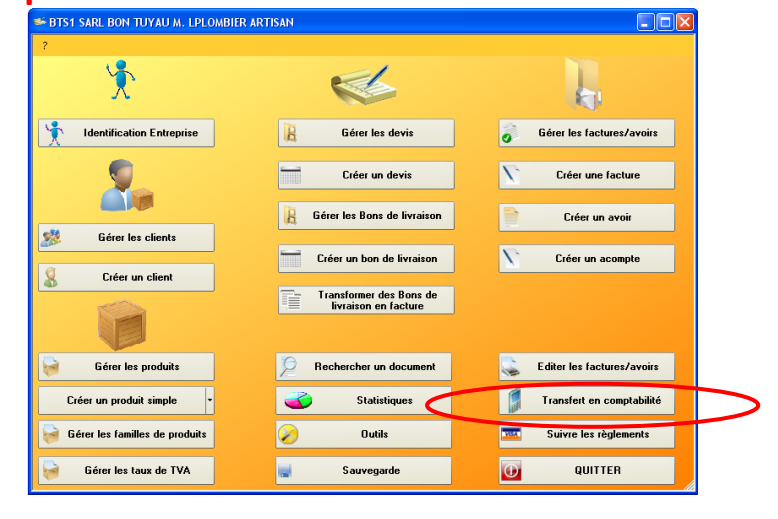

*A. Paramétrer Clio* 

<span id="page-41-1"></span>Lancer CLIO.

Cliquer sur ?, puis Importer  $\rightarrow$  paramétrer un fichier de transfert  $\rightarrow$  Ajouter un nouveau transfert  $\rightarrow$  sélectionner "Facturation Devis-Fact OGEA12"  $\rightarrow$  OK  $\rightarrow$  Ouvrir  $\rightarrow$  Non Quitter CLIO.

#### *B. Transférer les factures depuis CALLIOPE dans CLIO*

<span id="page-41-2"></span>**Attention** : paramétrer la fiche "Identification entreprise " Onglet "Comptabilité" (voir page 9). Dans CALLIOPE, cliquer sur "Transfert en comptabilité" pour transférer vos factures dans le logiciel de comptabilité CLIO. (*Cf. paramétrage dans Identification Entreprise, Onglet Comptabilité*)

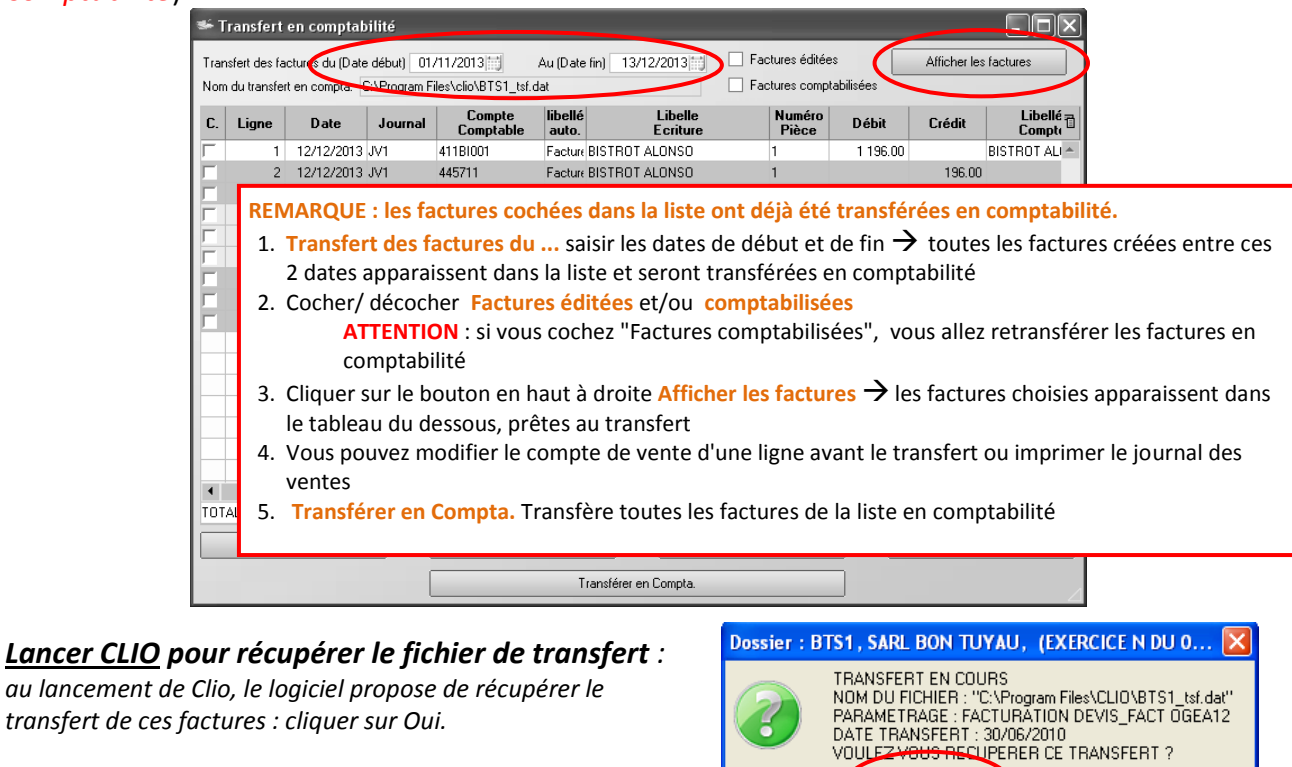

Non

 $Qui$ 

#### <span id="page-42-0"></span>**XII. SAUVEGARDE**

Brancher la clé ou votre lecteur amovible. Cliquer sur Sauvegarde dans le menu principal.

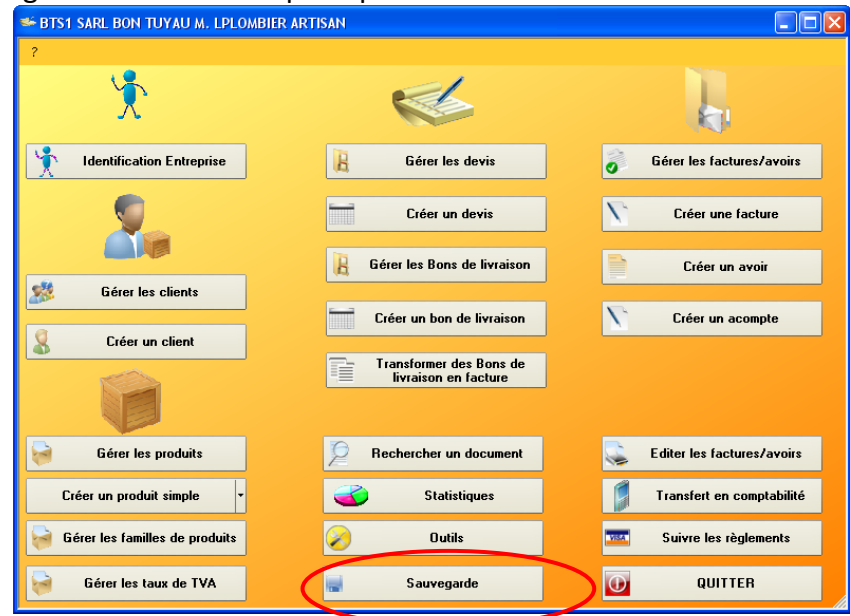

Cette fenêtre apparaît :

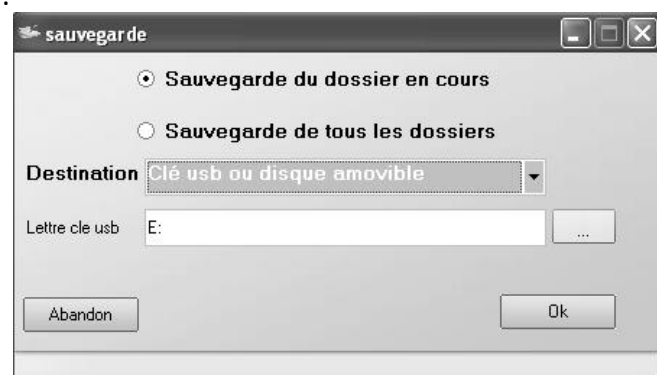

Choisir **dossier en cours** ou **tous les dossiers**

**Destination** : clé USB, disquette, …

**Lettre clé USB** : s'affiche lorsque vous branchez la clé ou le lecteur

Cliquer sur **OK**.

Une confirmation de votre sauvegarde apparaît. Elle indique le nom du dossier de sauvegarde sur la clé "*SvDevFac"*.

Le nom du fichier juste en-dessous inclus la date de sauvegarde (ici 20100630) et le code de votre entreprise (ici BTS1).

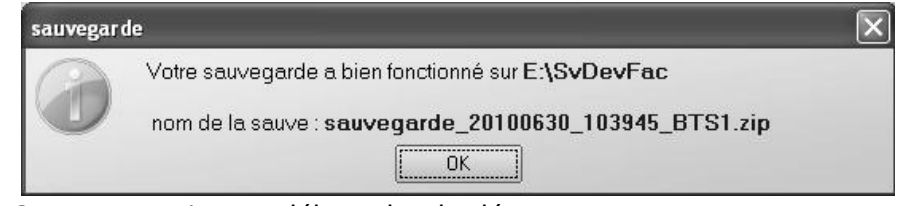

Répondre par OK pour terminer et débrancher la clé.

#### <span id="page-43-1"></span><span id="page-43-0"></span>*A. Générer manuellement un fichier PDF*

Dans l'aperçu avant impression du document, utiliser le bouton *export en PDF*

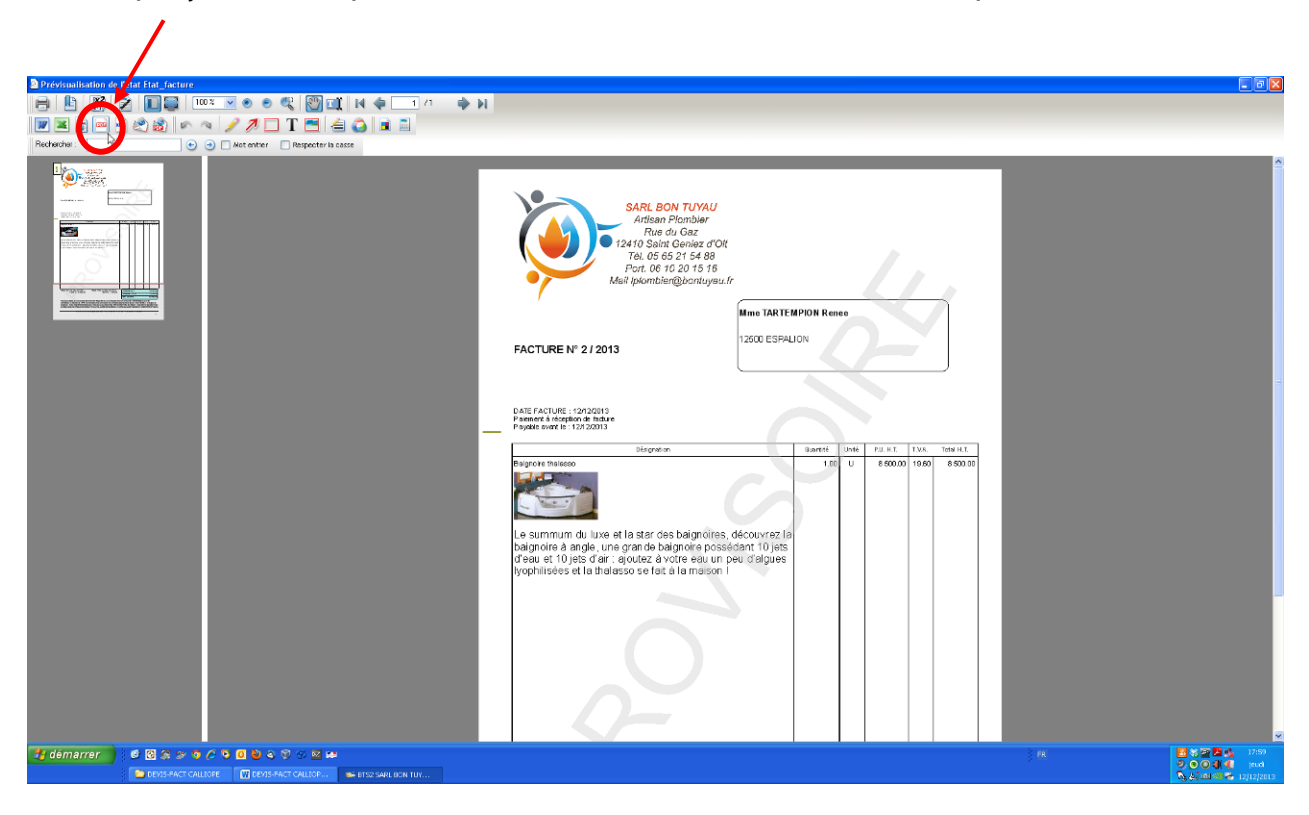

*Une fenêtre "Enregistrer sous" apparaît. Choisir l'emplacement du fichier PDF sur votre disque et un nom.*

#### <span id="page-44-0"></span>*B. Outils*

Cliquer sur Outils dans le menu principal (ou dans le ? tout en haut puis Outils de dépannage) → la fenêtre ci-dessous apparaît :

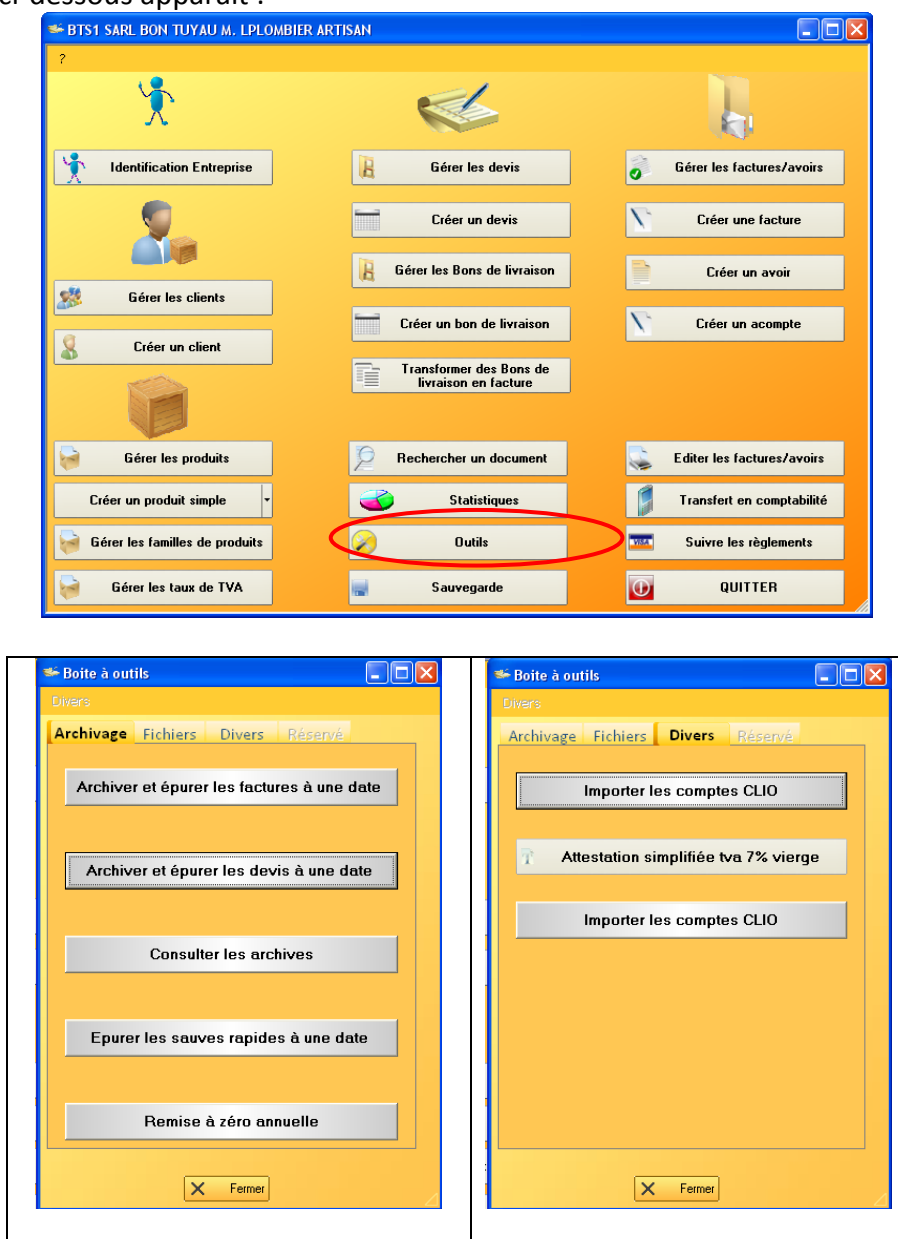

- **Dans Archivage : Archiver et Épurer les devis/factures à une date.** Archive les documents  $\bullet$ et Supprime les devis/factures d'une date à une autre
- **Dans Archivage : Consulter les archives**. Permet de consulter, récupérer, imprimer un document archivé
- **Dans Archivage : Épurer les sauves rapides à une date.** Lors de la sortie du logiciel, des  $\bullet$ sauvegardes sont effectuées sur le disque dur dans un répertoire bien précis qui peut avoir, à la longue, une taille importante. Cette option permet de supprimer des sauvegardes effectuées jusqu'à une certaine date. *À utiliser avec précaution…*
- **Dans Archivage : Remise à zéro annuelle.** En début d'année, permet de remettre à zéro  $\bullet$ les numéros de devis et factures.

#### **Dans Divers : Importer les comptes CLIO**

Permet de récupérer dans le logiciel de devis-facturation, les comptes clients déjà créés dans CLIO.

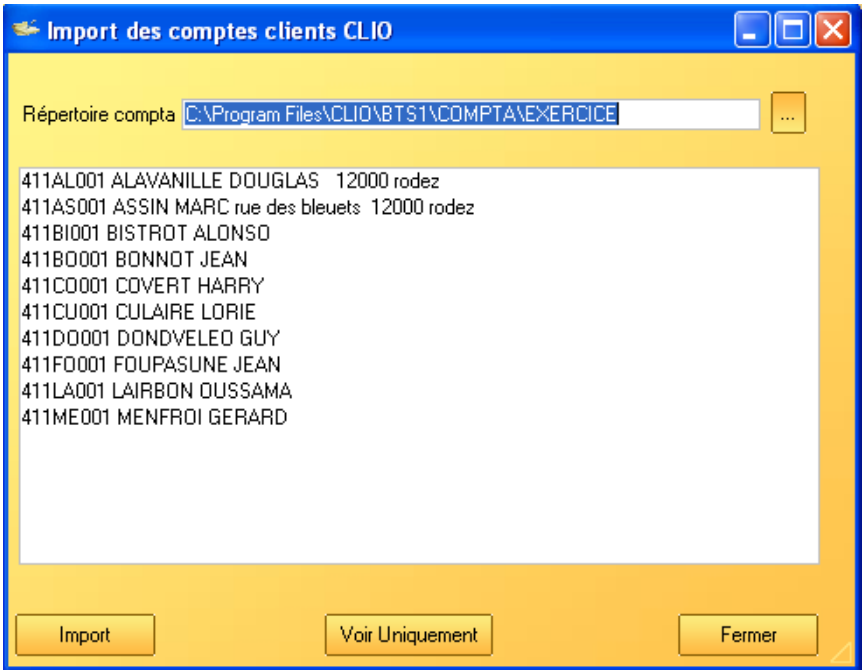

**Répertoire compta** : affiche le répertoire dans lequel se trouve votre comptabilité. (Cf. Identification entreprise Onglet Comptabilité)

**Voir uniquement** : affiche tous les comptes créés dans CLIO

**Import** : récupère tous les comptes clients : Cf. "Gérer les clients"

**Dans Divers : Attestation simplifiée TVA taux réduit vierge :** pour éditer le formulaire vierge de l'attestation simplifiée